# **OpenSPOT - Benutzerhandbuch**

Beachten Sie, dass dieses Benutzerhandbuch für die stabile Firmware-Version 0138 gilt. Es wird mit neuen Informationen aktualisiert, wenn eine neue stabile Firmware veröffentlicht wird. Wenn Sie Fragen haben, fragen Sie bitte in unserem Forum oder in E-Mail . Wir haben nur diese zwei offiziellen Support-Plattformen (wir haben keine offizielle Unterstützung auf Facebook oder anderen Plattformen).

# **Komponenten**

### **Zubehör**

Das openSPOT-Paket wird mit einem AC / USB-Netzteil, einer Antenne, einem USB- und einem Ethernet-Kabel geliefert. Dies ist alles, was Sie für den Betrieb von openSPOT benötigen. Sie benötigen jedoch einen Webbrowser auf einem Computer, Tablet oder Mobiltelefon, um openSPOT-Einstellungen zu initialisieren. Danach kann openSPOT jedoch eigenständig arbeiten.

### **Schnittstellen**

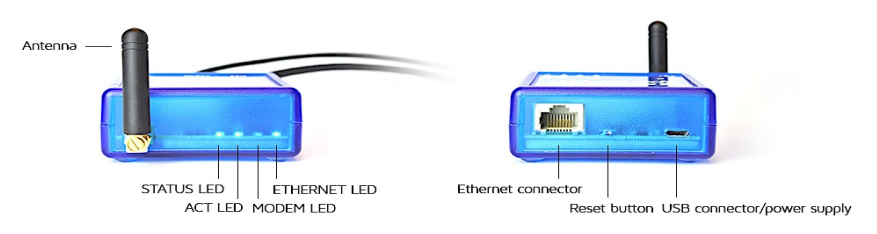

### **LED-Zustände**

- Die ETHERNET-LED ist mit dem Ethernet-Controller verbunden, so dass sie immer grün ist, wenn ein Ethernet-Kabel eingesteckt ist, und immer grün blinkt, wenn sie kommuniziert.Es funktioniert auch, wenn openSPOT den Bootloader ausführt.
- Die STATUS-LED zeigt den Verbindungsstatus von openSPOT an:
	- Kontinuierlich rot: Stecker nicht gesetzt.
	- Blinkt rot: Der Anschluss versucht, eine Verbindung herzustellen.
	- Kontinuierlich grün: Stecker ist angeschlossen.
- ACT LED-Zustände:
	- Langsam grün blinkend: Modem-CPU gefunden und ist bereit.
	- Schnell grün blinkend: Modem-CPU kommuniziert mit der Haupt-CPU.
	- Schnelles Umschalten zwischen rot und grün: Modem-CPU-Firmware-Upgrade wird durchgeführt.
	- Langsam rot blinkend: Modem-CPU-Version stimmt nicht überein. Firmware-Upgrade erforderlich.
	- Schnell rot blinkend: Modem CPU nicht gefunden.Versuchen Sie, openSPOT neu zu starten.Wenn es nicht hilft, versuchen Sie, die Firmware zu aktualisieren.
- MODEM LED besagt:
	- Leuchtet nicht: Das Modem ist inaktiv oder sucht nach der Synchronisierung.
	- Grün: Modem empfängt.
	- Rot: Modem sendet.
	- Schnelles Umschalten zwischen rot und grün: Modem-CPU-Firmware-Upgrade wird durchgeführt.

Wenn die ACT-LED nicht leuchtet und sowohl die STATUS- als auch die MODEM-LED schnell grün blinken, befindet sich openSPOT im Bootloader-Modus.Wenn das Haupt-CPU-Firmware-Upgrade durchgeführt wird, wechselt die STATUS-LED schnell zwischen den roten und grünen Zuständen. Wenn die Modem-CPU-Firmware aktualisiert wird, schaltet die MODEM-LED schnell zwischen rot und grün um.Wenn Sie openSPOT neu starten und die LEDs ACT und STATUS abwechselnd rot blinken, haben Sie eine Firmware-Datei mit einer falschen Hardwareversion hochgeladen.Wiederholen Sie das Firmware-Upgrade mit der korrekten Firmware-Aktualisierungsdatei.Weitere Informationen finden Sie im folgenden Abschnitt*Firmware-Aktualisierung* . Beachten Sie, dass die ACT-LED auch als "Heartbeat" fungiert, wenn sie sehr langsam blinkt, dh die Haupt-CPU ist gerade sehr beschäftigt. Dies kann passieren, wenn das Webinterface geladen wird und openSPOT gleichzeitig telefoniert.Anrufe haben immer eine höhere Priorität, so dass das Laden der Web-Schnittstelle während eines laufenden Anrufs langsam sein kann.

# **Erste Schritte**

- 1. Schrauben Sie die Antenne an.
- 2. Verbinden Sie das USB-Kabel mit einem Computer oder mit der AC / USB-Stromversorgung.
- 3. Verbinden Sie openSPOT über das Ethernet-Kabel mit Ihrem lokalen Netzwerk.
- 4. Öffnen Sie http: //openspot.local oder http: // openspot / in Ihrem Browser. Beachten Sie, dass Sie möglicherweise die IP-Adresse von openSPOT eingeben müssen, wenn Sie die Seite nicht öffnen können (z. B. auf Android- und iOS-Telefonen, die MDNS oder LLMNR nicht unterstützen - siehe Hinweis unten).
- 5. Melden Sie sich mit dem Standard-Passwort openspot an (alle Buchstaben sind Kleinbuchstaben).
- 6. Befolgen Sie die Anweisungen im Abschnitt Anschlüsse, um die Verbindung zu einem Server / Reflektor einzurichten.
- 7. Wenn Sie openSPOT mit einem DMR-Funkgerät verwenden möchten , ermitteln Sie den besten DMR-Demodulationsmodus für Ihr Funkgerät mithilfe von DMR AutoCal oder indem Sie den DMR-Demododus manuell auf der Seite Modem ändern.Siehe DMR AutoCal im Abschnitt Connectors unten.
- 8. Wenn Sie openSPOT mit einem C4FM-Funkgerät mit eingeschalteter Halb-Bandbreite verwenden möchten , ermitteln Sie den besten C4FM-Halb-Bandbreite-Demodulationsmodus für Ihren Transceiver mit C4FM Half Deviation AutoCal oder indem Sie die Cold-Demodulationsmodi C4FM manuell auf der Seite Modem ändern.Siehe C4FM Half Deviation AutoCal im Abschnitt Connectors unten.
- 9. Führen Sie die folgenden Schritte aus, um den Transceiver für die Verwendung mit openSPOT einzurichten. Hier einige Tipps, wie Sie die IP-Adresse von openSPOT finden:
	- -Sie können sich die Liste der DHCP-Clients in der Web-Oberfläche Ihres Routers ansehen.
	- -Wenn Sprachansagen im openSPOT aktiviert sind, können Sie die aktive IP-Adresse abfragen:

- DMR: Starten Sie einen Anruf an die DMR ID der IP-Adresse (standardmäßig ist es 9001). Im DMR-Modus werden Sprachansagen an TG9 gesendet. Um sie zu hören, stellen Sie sicher, dass Sie TG9 in der RX-Gruppenliste Ihres Funkgerätes haben.

- D-STAR: einen Anruf zum Repeater-Info-Rufzeichen starten *...... .*A(7 Leerzeichen und ein A, Punkte durch Leerzeichen ersetzen)

- C4FM: Geben Sie den Spezialbefehl DTMF-Code (standardmäßig \*) gefolgt von DTMF-Code B ein -Auf Android- und iOS-Telefonen können Sie MDNS-/ Bonjour-Ermittlungsanwendungen verwenden, um die IP-Adresse von openSPOT zu finden. Empfohlene Apps für Android sind Zentri Discovery oder ZeroConf Browser.

Hier ist ein Tutorial-Video zur Verbindung von openSPOT mit dem BrandMeister-Netzwerk: https://youtu.be/Z\_9k\_Hhz0IM

Die Methode ist für andere Anschlüsse gleich.

# **Konfigurieren des Transceivers**

# **DMR-Radioeinrichtung**

- Richten Sie einen Simplex-Kanal (mit den gleichen RX- und TX-Frequenzen) ein, der Zeitschlitz ist irrelevant (Sie können ihn auf 1 setzen - er wird nicht im Simplex-Modus verwendet).
- Stellen Sie den Farbcode (Colorcode) des Kanals auf den Farbcode von openSPOT ein (standardmäßig ist es 1, kann auf der Seite Einstellungen, DMR-Einstellungen geändert werden).
- Stellen Sie den TX-Kontakt auf die Gesprächsgruppe ein, mit der Sie sprechen möchten.Wenn Sie einen Reflektor oder eine Umleitung von Homebrew-Anrufen verwenden möchten, stellen Sie ihn auf TG9.
- Erstellen Sie eine RX-Gruppenliste und fügen Sie TG9 hinzu.Weisen Sie diese RX-Gruppenliste dem zuvor erstellten Simplex-Kanal zu.Auf diese Weise können Sie die Sprachansagen von openSPOT hören, die an TG9 gesendet werden.
- Stellen Sie sicher, dass Sie DMR AutoCal ausgeführt haben oder ändern Sie die DMR Demod-Modi manuell auf der Seite Modem, um den besten DMR-Demodulationsmodus für Ihren Transceiver zu ermitteln. Siehe DMR AutoCal im Abschnitt Connectors unten. Beispielkanalkonfigurationen:
- **Hytera**
- **Motorola**
- **Tytera**

# **D-STAR Radioeinstellung**

- Stellen Sie das Radio auf den Einzelfrequenzmodus ein.
- Wenn Sie einen Reflektor verwenden möchten, stellen Sie den URCALL Ihres Radios auf CQCQCQ.Wenn Sie ein Gateway verwenden möchten, setzen Sie URCALL auf das Rufzeichen und das Remote-Modul des Gateways. Remote-Modul sollte das letzte Zeichen des URCALL sein.Stellen Sie sicher, dass Sie Ihr lokales Modul am D-STAR-Gateway-Registrierungssystem registriert haben.Wenn Sie eine Registrierung haben, haben Sie wahrscheinlich das lokale Modul "space" registriert. In diesem Fall setzen Sie das lokale Modul Ihrer openSPOT auf ein Leerzeichen (leer). Sie können Ihre D-STAR Registrierung hier überprüfen.
- Sie müssen sich nicht um RPT1 und RPT2 Einstellungen kümmern.

# **C4FM Radioeinrichtung**

- Stellen Sie das Radio auf den Einzelfrequenzmodus ein.
- Verwenden Sie den Digital Narrow (DN) -Modus. Der Wide-Voice-Modus unterstützt keine späte Eingabe.
- Wenn das Radio den Halbabweichungsmodus aktiviert hat, stellen Sie sicher, dass Sie C4FM Half Deviation AutoCal oder C4FM Half Deviation Demodulationsmodus manuell auf der Seite Modem ausgeführt haben, um den besten C4FM Half Deviation Demodulationsmodus für Ihren Transceiver zu ermitteln. Siehe C4FM Half Deviation AutoCal im Abschnitt Connectors unten.

# **Firmware-Upgrade**

Achten Sie darauf, immer die neueste Firmware auf Ihrem openSPOT zu verwenden. Informationen zu Firmware-Upgrade-Dateien finden Sie auf dieser Seite. Stellen Sie sicher, dass Sie die korrekte Firmware-Datei für die Hardwareversion Ihres openSPOT verwenden.Die Hardware-Version ist auf der Unterseite des Geräts gedruckt, es ist in der Modell-ID.Wenn Sie dort beispielsweise SRF-OSP-1.1 sehen, haben Sie die Hardwareversion 1.1.

openSPOT verwendet einen eigenen Bootloader, der sich als Flash-Laufwerk mit unserer offiziellen USB-ID (0x1fc9: 0x8124) zeigt.

Hier ist ein Tutorial-Video zum Aktualisieren der Firmware: https://youtu.be/JIVgQQcqMLI

### **Bootloader-Modus aufrufen**

Um die Firmware-Aktualisierung zu starten, müssen Sie openSPOT mit einem Computer verbinden und das USB-Kabel verwenden , und Sie müssen openSPOT in denBootloader-Modus eingeben:

- Die einfachste Möglichkeit besteht darin, die Weboberfläche zu öffnen, sich anzumelden, zur

Seite Einstellungen zu gehen und auf die Schaltfläche Neustart zum Bootloader zu klicken.

- Der andere Weg ist:

-Ziehen Sie das USB-Kabel von openSPOT ab, damit es ausgeschaltet wird.

- Drücken Sie die Reset-Taste mit einem Kugelschreiber (bitte verwenden Sie KEINE scharfen Gegenstände wie eine Nadel) und halten Sie sie gedrückt.

-Stecken Sie das USB-Kabel von openSPOT ein, während Sie die Reset-Taste gedrückt halten. Die roten LEDs ACT und STATUS leuchten, solange Sie die Reset-Taste gedrückt halten.

- Lassen Sie die Reset-Taste los, wenn die ACT-LED aus ist und die grünen LEDs STATUS und MODEM regelmäßig blinken, ist openSPOT erfolgreich in den Bootloader-Modus eingetreten.

-Sie können openSPOT auch über die serielle Konsole in den Bootloader-Modus schalten.Geben Sie den Befehlrbb ein .Weitere Informationen finden Sie im folgenden Abschnitt zur seriellen Konsole.

Im Bootloader-Modus wird openSPOT als Flash-Laufwerk mit der Bezeichnung BOOTLOADER auf Ihrem Computer angezeigt.Auf diesem Flash-Laufwerk befinden sich zwei 0-Byte-Textdateien:

-SRF-OSP.RDY -SRF-OSM.RDY

Diese beiden Dateien signalisieren, dass sowohl die Haupt- als auch die Modem-CPUs bereit sind, den Firmware-Upgrade-Prozess zu starten.

### **Starten der Firmware-Aktualisierung**

- Kopieren Sie die Firmware-.bin-Datei unter den derzeit vorhandenen Textdateien auf das Flash-Laufwerk.
- Die STATUS LED wechselt periodisch zwischen den roten und grünen Zuständen. Das Firmware-Upgrade dauert ca. 2 Minuten. Schalten Sie den openSPOT oder Ihren Computer nicht aus, booten Sie ihn nicht neu oder setzen Sie ihn nicht zurück, bis der Upgrade-Vorgang abgeschlossen ist!
- Wenn die STATUS-LED für mindestens 5 Sekunden konstant grün leuchtet, ist der Vorgang erfolgreich abgeschlossen. Wenn sie mindestens 5 Sekunden lang rot leuchtet, ist der Prozess mit Fehlern beendet.Wenn der Vorgang abgeschlossen ist, wird openSPOT das Flash-Laufwerk erneut verbinden.
- Sie können das Ergebnis des Firmware-Upgrades überprüfen, indem Sie auf das Flash-Laufwerk schauen.Wenn Sie SUCCESS.TXT sehen, wurde der Prozess ohne Fehler abgeschlossen.Wenn kein SUCCESS.TXT vorhanden ist, laden Sie die Firmware-Datei erneut herunter (möglicherweise wurde sie während des Downloads beschädigt), und wiederholen Sie den gesamten Firmware-Aktualisierungsprozess.Wenn es nach mehreren Versuchen fehlschlägt, notieren Sie sich, welche anderen Dateien auf dem Laufwerk vorhanden sind, und schreiben Sie uns einen Beitrag im openSPOT-Troubleshooting-Forum .
- Schließlich können Sie openSPOT neu starten, oder warten Sie einfach eine Minute, da der Bootloader nach 1 Minute Inaktivität automatisch neu startet.
- openSPOT startet im normalen Modus und aktualisiert die Modem-CPU automatisch. Dieser Vorgang dauert etwa 10 Sekunden. Sie können sehen, wie die Modem-LED periodisch zwischen roten und grünen Zuständen wechselt.
- Jetzt werden sowohl die Haupt- als auch die Modem-CPU-Firmware aktualisiert.Sie können weiterhin openSPOT verwenden.Sehen Sie sich das Changelog der neuen Firmware für neue Funktionen an! Wenn Sie openSPOT neu starten und die LEDs ACT und STATUS abwechselnd rot blinken, haben Sie eine Firmware-Datei mit einer falschen Hardwareversion hochgeladen.Wiederholen Sie das Firmware-Upgrade mit der korrekten Firmware-Aktualisierungsdatei.

#### Ihr Browser kann die Weboberfläche der vorherigen Version zwischenspeichern. Schließen und öffnen **Sie Ihren Browser nach einem Firmware-Upgrade und drücken Sie mehrmals STRG + R, um den Cache des Browsers zu löschen.**

Wenn Sie einen Mac verwenden und Probleme mit dem Firmware-Upgrade auftreten, können Sie versuchen, die Firmware-.bin-Datei mithilfe von cp im Terminal zu kopieren, statt den Finder zu verwenden.Öffnen Sie ein Terminal und geben Sie cp ~ / Downloads / srf-osp-1.1-0113.bin / Volumes / BOOTLOADER / ein (ersetzen Sie  $\sim$  / Downloads / srf-osp-1.1-0113.bin durch den Pfad zur Firmware .bin Datei).

### **Netzwerkinformationen**

openSPOTs Werkseinstellung besteht darin, eine IP-Adresse über DHCP vom lokalen Router / DHCP-Server des Benutzers zu beziehen.

Sie können das Webinterface öffnen, indem Sie den Hostnamen von openSPOT in Ihrem Browser eingeben (Sie müssen http: // vor dem Hostnamen eingeben, andernfalls startet Ihr Browser eine Websuche, anstatt das Webinterface zu öffnen). Der werksseitig voreingestellte Hostname ist *openspot* , deshalb müssen Sie http: // openspot / öffnen, wenn Sie das Webinterface zum ersten Mal öffnen.Wenn es nicht funktioniert, öffnen Sie mit http: //openspot.local .

Wenn das oben beschriebene nicht funktioniert (dies kann der Fall sein, wenn Sie die Weboberfläche auf Android- und iOS-Telefonen öffnen möchten, die MDNS oder LLMNR nicht unterstützen), können Sie versuchen, die Webschnittstelle mit der IP-Adresse von openSPOT zu öffnen. Hier einige Tipps, wie Sie die IP-Adresse von openSPOT finden:

-Sie können sich die Liste der DHCP-Clients in der Web-Oberfläche Ihres Routers ansehen.

-Wenn Sprachansagen im openSPOT aktiviert sind, können Sie die aktive IP-Adresse abfragen:

- DMR: Starten Sie einen Anruf an die DMR ID derIP-Adresse (standardmäßig ist es 9001). Im DMR-Modus werden Sprachansagen an TG9 gesendet. Um sie zu hören, stellen Sie sicher, dass Sie TG9 in der RX-Gruppenliste Ihres Radios haben.

- D-STAR: einen Anruf zum Repeater-Info-Rufzeichen starten *...... .*A(7 Leerzeichen und ein I, Punkte durch Leerzeichen ersetzen)

- C4FM: Geben Sie den Spezialbefehl DTMF-Code (standardmäßig \*) gefolgt von DTMF-Code B ein -Auf Android- und iOS-Telefonen können Sie MDNS-/ Bonjour-Ermittlungsanwendungen verwenden, um die IP-Adresse von openSPOT zu finden. Empfohlene Apps für Android sind Zentri Discovery oder ZeroConf **Browser** 

Das Standard-Login-Passwort für das Webinterface ist openspot (alle Buchstaben sind Kleinbuchstaben). Sie müssen in Ihrem Router für openSPOT keinen Port nach vorne setzen. Alle verwendeten Protokolle sind so konzipiert, dass die Verbindung initiiert wird, sodass der Router den verwendeten Port in beiden Richtungen offen hält.

# **Konfiguration zurücksetzen**

Wenn Sie die Einstellungen so geändert haben, dass Sie die Weboberfläche nicht erreichen können, können Sie die werkseitige Standardkonfiguration wiederherstellen, indem Sie die folgenden Schritte ausführen. Die Vorgehensweise ist die gleiche wie beim Starten des Bootloaders, nur dass Sie die Reset-Taste länger drücken müssen.

Hier ist ein Tutorial-Video zum Zurücksetzen der Konfiguration: Erforderliche Schritte:

- Schalte das Gerät aus.
- Halten Sie die Reset-Taste gedrückt und schließen Sie das USB-Kabel an.
- Halten Sie die Reset-Taste für mindestens 10 Sekunden gedrückt.
- Nach 10 Sekunden blinken die LEDs STATUS und MODEM 5 Mal schnell, um anzuzeigen, dass die Standardkonfiguration wiederhergestellt wurde.
- Lassen Sie den Reset-Knopf los. Der Bootloader startet.
- Drücken Sie die Reset-Taste für kurze Zeit, um den Bootloader zu beenden.
- Das ist alles, openSPOT startet mit den Werkseinstellungen (DHCP-Client-Modus).

### **Webschnittstelle**

Wenn das Webinterface Daten von openSPOT lädt, wird eine Ladeprogrammanimation in der oberen rechten Ecke der Seite angezeigt.

### Statische Informationen auf allen Seiten der Weboberfläche

- Der Hostname von openSPOT befindet sich in der oberen rechten Ecke der Seite. Dies ist auf kleinen Displays nicht sichtbar.
- Die aktuelle IP-Adresse von openSPOT befindet sich in der unteren linken Ecke der Seite. Dies ist auf kleinen Displays nicht sichtbar.
- Der erweiterte Modus befindet sich in der unteren rechten Ecke der Seite. Wenn dies aktiviert wird, werden alle erweiterten Moduseinstellungen angezeigt.Wenn Sie das Kontrollkästchen deaktivieren, werden die erweiterten Einstellungen ausgeblendet. Der erweiterte Modus muss nicht für den normalen Betrieb eingeschaltet werden.

### **Loginseite**

Auf dieser Seite können Sie sich bei der Weboberfläche anmelden.Geben Sie das openSPOT-Passwort ein und klicken Sie auf den Login-Button.Wenn Sie das Kontrollkästchen "Angemeldet bleiben" aktivieren, fragt openSPOT erst nach einem Neustart nach einerAnmeldung, oder Ihr Browser vergisst den Anmelde-Cookie.

### Statusseite

Sie können den aktuellen Status von openSPOT auf dieser Seite sehen. Alle dynamischen Informationen werden alle 500ms aktualisiert.

- Das RSSI-Diagramm zeigt die Empfangssignalstärke für empfangene Pakete vom Modem .Es wird nicht aktualisiert, wenn das openSPOT-Modem nicht mit einer Station synchronisiert ist.
- Das BER-Diagramm zeigt das empfangene Bitfehlerverhältnis.BER wird auch für Pakete berechnet, die von Anschlüssen empfangen werden, nicht nur vom Modem.
- Das Netzwerk-UDP-Datenverkehrsdiagramm zeigt UDP-Datenverkehr für den derzeit aktiven Connector.Beachten Sie, dass UDP + IP + Ethernet-Header-Overhead nicht in den angezeigten Werten enthalten ist.
- Das Dejitter-Warteschlangendiagramm (nur im erweiterten Modus angezeigt) zeigt die Anzahl der Pakete an, die in der Dejitter-Warteschlange warten. Alle Pakete, die von einem Connector empfangen werden, gehen zuerst in diese Warteschlange, um Netzwerkijtter zu beseitigen. Wenn die Länge der Dejitter-Warteschlange zu kurz ist, kann die Linie des Diagramms während eines QSOs Null berühren und das Audio des Anrufs kann für einen Moment anhalten. Wenn die Länge zu lang ist, kann die Verzögerung unnötig hoch sein. Sie können dieses Diagramm verwenden, um eine korrekte Dejitter-Warteschlangenlänge festzulegen. Es sollte mindestens 4-5 Pakete in der Dejitter-Warteschlange geben, wenn ein Anruf von einem Connector empfangen wird. Sie können die Dejitter-Warteschlangenlänge auf der Seite Einstellungen festlegen. Wenn Sie eine gute Netzwerkverbindung mit dem ausgewählten Connector haben, legen Sie in der Regel die Dejitter-Warteschlangenlänge auf 500 ms fest. Wenn Sie über eine 3G / 4G-Internetverbindung verfügen oder die Sprachübertragung stark stottert, versuchen Sie, die Länge auf mindestens 1000 ms festzulegen.

# Verbindungsseite (Connector)

Unter openSPOT versteht man unter einem Connector das Protokoll, mit dem Sie Ihren openSPOT mit einem Server verbinden.

- openSPOT kann sich jeweils mit einem Connector verbinden.Sie können die Einstellungen eines Connectors bearbeiten, indem Sie ihn in der Liste " Connector bearbeiten" auswählen.
- Der derzeit aktive Connector kann geändert werden, indem Sie in der Liste Edit connector einen neuen auswählen und dann auf die Schaltfläche Switch to selected klicken.
- Vergessen Sie nicht, nach dem Ändern der Einstellungen eines Connectors auf die Schaltfläche Speichern zu klicken.
- Wenn der Connector, zu dem Sie wechseln, nicht mit dem aktuellen Modus des Modems übereinstimmt, zeigt die Webschnittstelle ein Popup-Dialogfeld an, in dem Sie das Modem in den entsprechenden Modus schalten können.Wenn beispielsweise der aktuelle Modus DCS ist und der aktuelle Modemmodus - offensichtlich - D-STAR ist und Sie zum Homebrew-Anschluss wechseln, werden Sie im Popup-Dialogfeld gefragt, ob Sie das Modem in den DMR-Modus schalten möchten. Wenn Sie das Popup verpassen, können Sie dies natürlich manuell auf der Modemseite tun.
- Einige Anschlüsse haben die Schaltflächen "Server hinzufügen" und "Entfernen". Diese Schaltflächen können verwendet werden, um benutzerdefinierte Server zur Serverliste hinzuzufügen und zu entfernen.Beachten Sie, dass benutzerdefinierte Server im lokalen Speicher Ihres Browsers gespeichert sind. Wenn Sie also den Browser oder Computer wechseln, werden die gespeicherten benutzerdefinierten Server nicht angezeigt.
- Der lokale EchoService von openSPOT ist in allen Connectors verfügbar:
	- DMR: Einen Anruf an die lokale Echo-DMR-ID starten (standardmäßig ist dies 9999, dies kann auf derEinstellungsseite geändert werden), und openSPOT spielt die aufgenommene Stimme ab.Anrufe, die mit der lokalen Echo-DMR-ID gestartet wurden, werden nicht an das Netzwerk gesendet.
	- D-STAR: starte einen Ruf zum lokalen Echo-Rufzeichen (standardmäßig ist es ...... .E(7 Leerzeichen und ein E, ersetze Punkte durch Leerzeichen), dies kann auf der Einstellungsseite geändert werden), und openSPOT spielt das aufgezeichnete Signal ab Stimme.Anrufe, die mit dem lokalen Echo-Rufzeichen gestartet wurden, werden nicht an das Netzwerk gesendet.
- Wenn Sprachansagen aktiviert sind, können Sie den Status des aktiven Connectors abfragen.
	- DMR: Starten Sie einen Aufruf der Connector-Abfrage-DMR-ID (standardmäßig 9998). Im DMR-Modus werden Sprachansagen an TG9 gesendet. Um sie zu hören, stellen Sie sicher, dass Sie TG9 in der RX-Gruppenliste Ihres Radios haben.
	- D-STAR: starte einen Ruf zum Repeater info Rufzeichen ...... .I(7 Leerzeichen und ein I, ersetze Punkte durch Leerzeichen)
	- C4FM: Geben Sie denSpezialbefehl DTMF-Code (standardmäßig \*) gefolgt von DTMF-Code D ein Wenn der erweiterte Modus aktiviert ist, können Sie die folgenden Einstellungen ändern:
- Sie können einen Modem-RX-Timeout aktivieren, um den aktiven Connector nach dem letzten vom Modem empfangenen Anruf in den Null-Connector zu ändern (der minimale Timeout-Wert beträgt 5 Minuten). Wenn Sie beispielsweise ein Zeitlimit von 10 Minuten festlegen, wechselt openSPOT zum Null-Connector, wenn 10 Minuten lang kein Anruf von Ihrem Funkgerät empfangen wurde.

#### **DMR-Anschlüsse Homebrew / MMDVM-Anschluss**

Sie können diesen Anschluss verwenden, um openSPOT mit einem DMR-Netzwerk zu verbinden, das das Homebrew- oder das MMDVM-Protokoll unterstützt, wie **BrandMeister**.

In diesem Anschluss unterstützte Modemmodi: DMR, C4FM

Gehen Sie folgendermaßen vor, um den Homebrew-Connector zu verwenden:

1. Wählen Sie den Protokollmodus.Verwenden Sie den Homebrew-Modus für BrandMeister-Server und den MMDVM-Modus für DMRplus-Server (einschließlich Phoenix und DMR-MARC).

2. Wählen Sie einen Server aus der Liste, vorzugsweise den nächstgelegenen zu Ihrem aktuellen Standort.

3. Geben Sie Ihr Rufzeichen ein.

4. Geben Sie Ihre DMR-ID ein.

5. Geben Sie das Serverpasswort ein. Das Standard-Passwort für Brandmeister-Server

lautet*Passw0rd* oder*Passwort*(beachten Sie, dass einige Server nicht das Standardpasswort verwenden -Sie müssen den Administrator Ihres Servers nach dem Passwort fragen, falls sich openSPOT nicht mit dem Standard-Passwort verbindet)

6. Geben Sie im Feld Automatische*Verbindung mit ID* den Reflektor oder die ID der Gesprächsgruppe ein, mit der Sie eine Verbindung herstellen möchten.(optional,**bei** BrandMeister ist keine automatische Verbindung erforderlich , siehe Hinweise unten).Wenn Sie die automatische Verbindung verwenden, legen Sie den*Anruf-Typ*Automatisch *verbinden mit ID fest* .Wenn Sie eine automatische Verbindung mit einem Reflektor herstellen möchten, legen Sie sie auf Privatanruf fest.

Wenn Sie eine automatische Verbindung zu einer Gesprächsgruppe herstellen möchten, legen Sie sie auf Gruppenanruf fest.

7. Klicken Sie auf die Schaltfläche*Speichern* und dann auf die Schaltfläche Zu *ausgewählter*Schaltfläche, um dies zum aktiven Konnektor zu machen.

8. Starten Sie einen kurzen**privaten**Anruf an die DMR ID des Reflektors, mit der Sie eine Verbindung herstellen möchten, oder einen kurzen **Gruppenanruf** an die DMR ID der**Gruppe** , mit der Sie sprechen möchten. Wenn der erweiterte Modus aktiviert ist, sind die folgenden Einstellungen verfügbar:

-Sie können einen Hostnamen oder eine IP-Adresse für den Server manuell eingeben.

-Sie können den UDP-Port des Connectors festlegen. Der Standardport für Homebrew ist 62030.

-Sie können einen Backup-Server einstellen, den openSPOT verwenden wird, wenn der primäre Server nicht erreichbar ist.Wenn openSPOT mit dem Backup-Server verbunden ist, bleibt es mit ihm verbunden, bis die Verbindung abbricht, und dann versucht es erneut mit dem primären Server.

-Sie können die URL Ihrer Website festlegen, die an den Server gesendet wird.

-Sie können den TDMA-Kanal (0 oder 1) einstellen, bei dem die automatische Verbindung versucht, die angegebene ID zu verknüpfen.

-Sie können das Intervall für die automatische Verbindung in Sekunden einstellen. Mit diesen Einstellungen können Sie jederzeit mit dem angegebenen TG / Reflektor verbunden bleiben. Es wird nicht empfohlen, dieses Intervall anders als Null einzustellen, siehe die nachstehenden Hinweise.

-Sie können den TDMA-Kanal für Daten im DMO-Modus einstellen. Der DMO-Modus ist aktiviert, wenn die RXund TX-Frequenzen des Modems übereinstimmen oder das Modem sich im DMR-Hotspot-Modus befindet. In diesem Fall wird nur ein TDMA-Kanal für die Kommunikation verwendet.Beachten Sie, dass der DMO-Modus bei BrandMeister die beiden Zeitfenster miteinander verknüpft, so dass diese Einstellung irrelevant ist.

-Sie können das Keepalive-Intervall und das RX-Timeout in Sekunden einstellen. Das Standard-Keepalive-Intervall für Homebrew beträgt 5 Sekunden und das RX-Timeout beträgt 30 Sekunden.

### **Verwenden eines C4FM-Funkgerätes**

- Wenn Sie ein C4FM-Radio mit dem Homebrew / MMDVM-Anschluss verwenden möchten, setzen Sie die *Route C4FM-Anrufe auf ID* zu der Gesprächsgruppen-ID, mit der Sie sprechen möchten (stellen Sie den Anruftyp auf Gruppenruf ein).
- Wenn Sie mit Ihrem C4FM-Funkgerät auf einem Reflektor sprechen möchten, setzen Sie die *Route C4FM-*Aufrufe auf ID an die Reflektor-ID mit Anruf-Typ Privatanruf, starten Sie einen kurzen PTT-Anruf, damit der Reflektor verknüpft wird, und legen*Sie* anschließend *C4FM-Anrufe auf ID fest* zu DMR ID 9 mit Anruf-Typ Gruppenruf. Dann kannst du anfangen zu reden.
- Sie können einen schnellen Gruppenanruf tätigen, indem Sie DTMF-Nummer gefolgt von der Ziel-DMR-ID wählen. Um einen privaten Anruf zu starten, wählen Sie DTMF \* gefolgt von der Ziel-DMR-ID. Durch diese Schnellaufrufe werden die standardmäßige DMR-ID und die Anrufart für cross-mode C4FM-Aufrufe dynamisch geändert.Wenn Sie möchten, können Sie die DTMF-Codes für Gruppenanruf # und Privatanruf \* auf der Seite Einstellungen im Abschnitt C4FM-Einstellungen ändern.

### **Anrufweiterleitung**

Sie können das Umleiten aktivieren, indem Sie eine andere Umleitungs-ID als Null festlegen.Wenn das Umleiten aktiv ist, werden alle Anrufe zu und von TG9 umgeleitet. Dies erleichtert die Verwendung von Gesprächsgruppen für Benutzer, die an einfachere Netzwerke wie DMRplus gewöhnt sind. Wenn Sie beispielsweise die Weiterleitungs-ID auf 3100 / Gruppenruf setzen, wird Ihr Anruf an TG3100 gesendet, wenn Sie TG9 auf Ihrem Radio anrufen. Wenn jemand über TG3100 spricht, wird der Anruf an TG9 gesendet. So wird es empfangen, auch wenn Sie TG3100 in Ihrer RX-Gruppenliste nicht haben.Ein weiteres Beispiel: Wenn Sie die Weiterleitungs-ID auf 9990 / Privatanruf setzen, dann wird Ihr Anruf, wennSie TG9 anrufen, an den Papageien-Dienst 9990 weitergeleitet, und die Papageienantwort wird Ihnen zu TG9 zurückkommen.

Das Umleiten ist dynamisch. Wenn Sie einen kurzen Anruf zu einem neuen Reflektor / einer neuen Gesprächsgruppe beginnen, wird die Weiterleitungs-ID automatisch auf den neuen Reflektor / die neue Gesprächsgruppe gesetzt.

#### **SSIDs**

Sie können optional SSIDs verwenden, um mehrere Hotspots mit dem Brandmeister-Netzwerk zu verbinden.Wenn Ihre DMR-ID beispielsweise 2161005 ist und Sie eine Verbindung mit der SSID 43 herstellen möchten, fügen Sie die Nummer an Ihre DMR-ID im Feld DMR-ID der Homebrew-Connectoreinstellungen an: 216100543. Brandmeister verbindet Sie automatisch mit 2161005 mit SSID 43. Auf diese Weise benötigen Sie nicht mehrere DMR-IDs für mehrere Hotspots.

### **Automatisch verbinden**

Die Verwendung der automatischen Verbindungsfunktion ist bei BrandMeister nicht erforderlich. Die neue BM-Version speichert, auf welchem TG / Reflektor Sie zuletzt waren, und wenn Sie sich mit Ihrem Hotspot wieder mit dem Server verbinden, verbindet er Sie automatisch mit dem zuletzt verwendeten TG / Reflektor. Wenn die automatische Verbindung aktiviert ist und Sie die Gesprächsgruppe / den Reflektor von Ihrem Radio aus wechseln, wird die automatische Verbindungskennung auf die neue Gesprächsgruppe / den neuen Reflektor gesetzt.

Wenn Sie eine automatische Verbindung zu einer Gesprächsgruppe verwenden, ist es ratsam, "Disconnect TG / ref. bei automatischer Verbindung ".Wenn es aktiviert ist, trennt openSPOT den derzeit aktiven TG / Reflektor nach der Verbindung mit dem Server automatisch. Dies ist nützlich, wenn Sie nur eine Gesprächsgruppe verwenden möchten, aber der Server verbindet Sie immer automatisch mit einem Reflektor. Beachten Sie, dass das Homebrew-Protokoll Auto-Reflector-Verbindungen nicht unterstützt.openSPOT verwendet eine Umgehungslösung, es startet einen kurzen, leeren Anruf zu der gegebenen Reflektor-/ Gesprächsgruppen-ID, so dass der Server die gewünschte Reflektor / Gesprächsgruppe verbindet. Diese regelmäßig leeren Anrufe werden im BrandMeister-Dashboard angezeigt.Wenn Sie das stört, stellen Sie das Intervall für die automatische Verbindung auf 0 oder deaktivieren Sie die automatische Verbindung.

#### **Weitere Hinweise**

Wenn Sie einen BrandMeister-Server verwenden, können Sie die Liste der aktuell verbundenen statischen, dynamischen Gesprächsgruppen und Reflektoren auf der Statusseite von openSPOT sehen. Wenn Sie keine Verbindung zu einem Server herstellen können, stellen Sie sicher, dass Sie das richtige Passwort und die richtige UDP-Portnummer verwenden.Wenn Sie sie nicht kennen, fragen Sie den Administrator des Servers.

### **DMRplus-Anschluss**

Mit diesem Connector können Sie openSPOT über das Dongle-Protokoll mit dem DMRplus-Netzwerk verbinden. Mit diesem Protokoll können Sie nur Reflektoren auf DMRplus-Servern verwenden. Verwenden Sie daher den Homebrew / MMDVM-Konnektor im MMDVM-Protokollmodus, wenn Sie Gesprächsgruppen verwenden möchten.

In diesem Anschluss unterstützte Modemmodi: DMR, C4FM

Gehen Sie folgendermaßen vor, um den DMRplus-Connector zu verwenden:

1. Wählen Sie einen Server aus der Liste, vorzugsweise den nächstgelegenen zu Ihrem aktuellen Standort.

- 2. Geben Sie Ihre DMR ID ein.
- 3. Wählen Sie einen DMRplus Reflektor aus der Liste.
- 4. Klicken Sie auf die Schaltfläche*Speichern* , und klicken Sie anschließend auf die Schaltfläche*Zur*
- *ausgewählten*Option wechseln, um dies zum aktiven Konnektor zu machen.

Wenn der erweiterte Modus aktiviert ist, sind die folgenden Einstellungen verfügbar:

-Sie können einen Hostnamen oder eine IP-Adresse für den Server manuell eingeben.

-Sie können den UDP-Port des Connectors festlegen. Der Standardport für DMRplus ist 8880.

-Sie können eine Reflektor-ID manuell eingeben.

-Sie können das Keepalive-Intervall und das RX-Timeout in Sekunden einstellen. Das Standard-Keepalive-Intervall für DMRplus beträgt 1 Sekunde und das RX-Timeout beträgt 10 Sekunden.

Sie können den aktuellen Reflektor ohne das Web-Interface ändern, indem Sie einen kurzen Anruf mit Ihrem Radio an eine DMR-ID zwischen 4000 und 5000 starten.

Wenn Sie ein C4FM-Funkgerät verwenden, können Sie den aktuellen Reflektor ohne das Webinterface ändern, indem Sie einen DTMF-Code im Format \* 4004 zur Verbindung mit dem Reflektor 4004 senden. Wenn Sie möchten, können Sie den DTMF-Code \* für Privatanrufe in einen anderen ändern auf der Seite Einstellungen, C4FM-Einstellungen.

### **TS-Wiederholung (Echo)**

Sie können diesen Connector verwenden, um Anrufe von einem Zeitfenster zum anderen zu wiederholen. Dies ist nur nützlich, wenn sich das Modem im experimentellen DMR / BS-Modus befindet. Dieser Anschluss hat keine Einstellungen.

In diesem Anschluss unterstützte Modemmodi: DMR

### **D-STAR-Anschlüsse DCS / XLX-Anschluss**

Sie können mit diesem Connector openSPOT mit einem Netzwerk verbinden, das das DCS-Protokoll unterstützt.

In diesem Anschluss unterstützte Modemmodi: D-STAR

Gehen Sie folgendermaßen vor um den DCS-Connector zu verwenden:

1. Wählen Sie einen Server und ein Remote-Modul aus der Liste aus, vorzugsweise am nächsten zu Ihrem aktuellen Standort.

2. Geben Sie Ihr Rufzeichen ein.

3. Klicken Sie auf die SchaltflächeSpeichern , und klicken Sie dann auf die Schaltfläche*Zur ausgewählten*Option wechseln, um dies zum aktiven Konnektor zu machen.

Wenn der erweiterte Modus aktiviert ist, sind die folgenden Einstellungen verfügbar:

- -Sie können einen Hostnamen oder eine IP-Adresse für den Server manuell eingeben.
- -Sie können den UDP-Port des Connectors festlegen. Der Standardport für DCS ist 30051.
- -Sie können den CCS-UDP-Port des Connectors festlegen. Der Standardport für CCS ist 30062.
- -Sie können das lokale Modul manuell einstellen (standardmäßig D).
- -Sie können die Reflektor-ID manuell einstellen.
- -Sie können das Remote-Modul manuell einstellen.

-Sie können den RX-Timeout in Sekunden einstellen. Das Standard-RX-Timeout beträgt 30 Sekunden.

Testen Sie das Remote-Modul Z auf einem beliebigen Reflektor für den DCS-Echo-Dienst (möglicherweise auf einigen Servern nicht aktiviert / unterstützt).

Sie können Reflektoren mit Ihrem Radio schalten, indem Sie einen kurzen Anruf zu ihren Namen als Zielrufzeichen (urcall) starten, wie DCS001 A oder XLX001 A. Sie finden den aktiven Server im Eingabefeld des Serverhosts, wenn Sie die erweiterten Einstellungen aktivieren. Mit dieser Methode können Sie auch zu REF / XRF-Servern wechseln - wenn Sie auf diese Weise wechseln, ändert sich der aktive Connector von openSPOT. Da openSPOT immer verbunden sein soll, wird der Befehl unlink (U) nicht interpretiert.Wenn Sie wirklich trennen möchten, können Sie zu einem Konfigurationsprofil wechseln, bei dem der Null-Connector aktiviert ist.

# **REF / XRF-Anschluss (DPlus / DExtra)**

Sie können diesen Anschluss verwenden, um openSPOT mit einem Netzwerk (Reflektor) oder einem D-STAR-Gateway (Repeater) zu verbinden, das das REF (DPlus) -Protokoll unterstützt.

In diesem Anschluss unterstützte Modemmodi: D-STAR

Gehen Sie folgendermaßen vor um den REF / XRF-Connector zu verwenden:

1. Wählen Sie einen Server und ein Remote-Modul aus der Liste aus, vorzugsweise am nächsten zu Ihrem aktuellen Standort.

2. Geben Sie Ihr Rufzeichen ein.

3. Klicken Sie auf die Schaltfläche Speichern, und klicken Sie dann auf die Schaltfläche Zur

ausgewähltenOption wechseln, um dies zum aktiven Konnektor zu machen.

Wenn Sie einen Reflektor verwenden möchten, stellen Sie den URCALL Ihres Radios auf CQCQCQ.Wenn Sie ein Gateway verwenden möchten, setzen Sie URCALL auf das Rufzeichen und das Remote-Modul des Gateways. Remote-Modul sollte das letzte Zeichen des URCALL sein. Stellen Sie sicher, dass Sie Ihr lokales Modul am D-STAR-Gateway-Registrierungssystem registriert haben.Wenn Sie eine Registrierung haben, haben Sie wahrscheinlich das lokale Modul "space" registriert. In diesem Fall setzen Sie das lokale Modul Ihrer openSPOT auf ein Leerzeichen (leer). Sie können Ihre D-STAR Registrierung hier überprüfen. Wenn der erweiterte Modus aktiviert ist, sind die folgenden Einstellungen verfügbar:

- -Sie können einen Hostnamen oder eine IP-Adresse für den Server / Repeater manuell eingeben.
- -Sie können den UDP-Port des Connectors festlegen. Der Standardport für REF ist 20001.
- -Sie können den CCS-UDP-Port des Connectors festlegen. Der Standardport für CCS ist 30062.
- -Sie können das lokale Modul manuell einstellen (standardmäßig D).
- -Sie können die Reflektor-ID manuell einstellen.
- -Sie können das Remote-Modul manuell einstellen.

-Sie können den RX-Timeout in Sekunden einstellen. Das Standard-RX-Timeout beträgt 30 Sekunden. Beachten Sie, dass Sie, wenn Sie eine Verbindung zu einem Repeater herstellen, die Reflektor-ID auf das Rufzeichen des Repeaters einstellen müssen.

Testen Sie das Remote-Modul E auf einem beliebigen Reflektor für den REF / XRF-Echodienst (möglicherweise auf einigen Servern nicht aktiviert).

Sie können Reflektoren / Gateways mit Ihrem Radio schalten, indem Sie einen kurzen Anruf zu ihren Namen als Zielrufzeichen (urcall) wie REF001 A oder XRF001 A oder XLX001 A starten . Sie finden den aktiven Server im Eingabefeld des Serverhosts, wenn Sie die erweiterten Einstellungen aktivieren. Mit dieser Methode können Sie auch zu DCS-Servern wechseln. Wenn Sie auf diese Weise wechseln, ändert sich der aktive Connector von openSPOT.

Da openSPOT immer verbunden sein soll, wird der Befehl unlink (U) nicht interpretiert. Wenn Sie wirklich trennen möchten, können Sie zu einem Konfigurationsprofil wechseln, bei dem der Null-Connector aktiviert ist.

# **System Fusion-Anschlüsse**

### **FCS-Anschluss**

Sie können mit diesem Connector openSPOT mit einem Netzwerk verbinden, das das FCS-Protokoll unterstützt.

In diesem Anschluss unterstützte Modemmodi: C4FM, DMR

Gehen Sie folgendermaßen vor um den FCS-Connector zu verwenden:

1. Wählen Sie einen Server und ein Remote-Modul aus der Liste aus, vorzugsweise am nächsten zu Ihrem aktuellen Standort.

2. Geben Sie Ihr Rufzeichen ein.

3. Geben Sie Ihre CCS7 / DMR ID ein.

4. Klicken Sie auf die Schaltfläche Speichern , und klicken Sie anschließend auf die Schaltfläche Zur

ausgewähltenOption wechseln, um dies zum aktiven Konnektor zu machen.

Wenn der erweiterte Modus aktiviert ist, sind die folgenden Einstellungen verfügbar:

-Sie können einen Hostnamen oder eine IP-Adresse für den Server manuell eingeben.

-Sie können den UDP-Port des Connectors festlegen. Der Standardport für FCS ist 62500.

-Sie können den Reflektornamen und die Raumnummer manuell eingeben.

-Sie können das Keepalive-Intervall und das RX-Timeout in Sekunden einstellen. Das Standard-Keepalive-Intervall für FCS beträgt 1 Sekunde und das RX-Timeout beträgt 30 Sekunden.

Sie können Räume mit Ihrem C4FM-Gerät ändern, indem Sie den Spezialbefehl DTMF-Code eingeben (standardmäßig ist es \*) gefolgt von der gewünschten Raumnummer (z. B. \* 99 für Raum 99). Wenn Sie ein DMR-Radio verwenden, können Sie den Raum wechseln, indem Sie einen privaten Anruf an die gewünschte Zimmernummer beginnen. Sie können FCS-Server wechseln, wenn Sie 3 Ziffern

verwenden.Beispiel: Eingabe von \* 303 wird zu FCS003 Raum 03 wechseln.

### **YSFReflector-Anschluss**

Sie können diesen Connector verwenden, um openSPOT mit einem Netzwerk zu verbinden, welches das YSFReflector-Protokoll unterstützt.

In diesem Anschluss unterstützte Modemmodi: C4FM, DMR

Gehen Sie folgendermaßen vor um den YSFReflector-Connector zu verwenden:

1. Wählen Sie einen Server aus der Liste.

2. Geben Sie Ihr Rufzeichen ein.

3. Klicken Sie auf die Schaltfläche Speichern, und klicken Sie dann auf die Schaltfläche Zur ausgewähltenOption wechseln, um dies zum aktiven Konnektor zu machen.

Wenn der erweiterte Modus aktiviert ist, sind die folgenden Einstellungen verfügbar:

-Sie können einen Hostnamen oder eine IP-Adresse für den Server manuell eingeben.

-Sie können den UDP-Port des Connectors festlegen. Der Standardport für YSFReflector ist 42000.

-Sie können das Keepalive-Intervall und das RX-Timeout in Sekunden einstellen. Das Standard-Keepalive-

Intervall für YSFReflector beträgt 5 Sekunden und das RX-Timeout beträgt 30 Sekunden.

Sie können YSFreflector-Server mit Ihrem Funkgerät verbinden, indem Sie verschiedene Server in separaten openSPOT-Konfigurationsprofilen einrichten und zwischen ihnen wechseln.Wie Sie zwischen den Konfigurationsprofilen wechseln, erfahren Sie oben im Abschnitt Konfigurationseinstellungen.

#### **SharkRF-Anschlüsse SharkRF IP-Verbindungsserver**

Dies ist der UDP-API-Server-Connector, mit dem Sie Ihre eigenen Anwendungen entwickeln können, die openSPOT verwenden.Sie können diesen Connector auch verwenden, um zwei openSPOTs ohne Server direkt miteinander zu verbinden. Die Dokumentation des Protokolls finden Sie aufGitHub .

In diesem Anschluss unterstützte Modemmodi: DMR, D-STAR, C4FM, Raw (mit automatischer Cross-Mode-Konvertierung zwischen DMR- und C4FM DN-Modus)

openSPOT akzeptiert alle Verbindungs-Client-IDs, wenn das Passwort korrekt ist.

Befolgen Sie diese Schritte, um einen SharkRF IP Connector Server zu starten:

1. Geben Sie das Passwort des Servers ein.

2. Klicken Sie auf die Schaltfläche Speichern , und klicken Sie anschließend auf die Schaltfläche Zur

ausgewählten Schaltfläche wechseln, um dies zum aktiven Konnektor zu machen.

Wenn der erweiterte Modus aktiviert ist, sind die folgenden Einstellungen verfügbar:

-Sie können den UDP-Port des Servers einstellen. Der Standardport ist 65100.

- Sie können den RX-Timeout in Sekunden einstellen. Das Standard-RX-Timeout beträgt 30 Sekunden.

Wenn der SharkRF IP Connector Server der aktive Connector ist, wird auf der Statusseite unter dem Statusfeld das folgende Statusfeld angezeigt:

Beachten Sie, dass Sie den UDP-Port des Servers (standardmäßig 65100) auf Ihrem Router vom Internet an die LAN-IP-Adresse von openSPOT weiterleiten müssen, wenn ein Client aus dem Internet eine Verbindung zu ihm herstellen soll.

### **SharkRF IP Connector Client**

Dies ist das UDP-API-Client-Connector-Protokoll, mit dem Sie Ihre eigenen Anwendungen entwickeln können, die openSPOT verwenden. Sie können diesen Anschluss auch verwenden, um openSPOT mit dem SharkRF IP Connector Protocol Server oder einem Netzwerk, das das SharkRF IP Connector Protokoll unterstützt, zu verbinden. Die Dokumentation des Protokolls finden Sie auf GitHub. Sie können auch zwei openSPOTs ohne Server direkt miteinander verbinden (einer der openSPOT muss ein Client sein, der andere muss ein Server sein).

In diesem Anschluss unterstützte Modemmodi: DMR, D-STAR, C4FM, Raw (mit automatischer Cross-Mode-Konvertierung zwischen DMR- und C4FM DN-Modus)

Um einen SharkRF IP Connector Client zu starten, gehen Sie folgendermaßen vor:

- 1. Geben Sie die Adresse des Servers ein.
- 2. Geben Sie eine ID wie Ihre DMR / CCS7 ID ein.
- 3. Geben Sie das Serverkennwort ein.
- 4. Geben Sie optional Ihr Rufzeichen ein.
- 5. Klicken Sie auf die Schaltfläche Speichern , und klicken Sie anschließend auf die Schaltfläche Zur

ausgewählten Schaltfläche wechseln, um dies zum aktiven Konnektor zu machen.

Wenn der erweiterte Modus aktiviert ist, sind die folgenden Einstellungen verfügbar:

-Sie können den UDP-Port des Servers einstellen. Der Standardport ist 65100.

-Sie können das Keepalive-Intervall und das RX-Timeout in Sekunden einstellen. Das Standard-Keepalive-Intervall beträgt 5 Sekunden und das RX-Timeout beträgt 30 Sekunden.

#### **Spezielle Anschlüsse Null-Anschluss**

Der Null-Connector - wie sein Name sagt - stellt keine Verbindung her.Sie können diesen Connector verwenden, wenn Sie nicht möchten, dass Ihr openSPOT sich mit einem Server verbindet, weil Sie etwas testen wollen. Die Modemmodi, die in diesem Anschluss unterstützt werden sind: DMR, D-STAR, C4FM

# **DMR AutoCal**

Wenn Sie eine hohe BER und eine schlechte Audioqualität im Uplink haben, können Sie mit diesem speziellen Anschluss herausfinden, welcher DMR-Demodulationsmodus mit Ihrem speziellen Radio die niedrigste BER und die beste Audioqualität bietet. Nachdem Sie diesen Anschluss aktiviert haben, drücken und halten Sie PTT, bis ein Ergebnis verfügbar ist. Der Fortschrittsbalken wird nach ca. 1-2 Minuten ununterbrochener Übertragung mit Ihrem Radio auf 100% angehoben. Nachdem ein DMR-Demodulationsmodus-Ergebnis verfügbar ist, wird es automatisch festgelegt und Sie können die PTT-Funktion freigeben.

Der DMR-Echo-Test funktioniert wie gewohnt. Beachten Sie jedoch, dass RSSI- und BER-Diagrammdaten nicht verfügbar sind, wenn dieser Anschluss aktiv ist.

Wenn AutoCal beim Drücken der PTT nicht für Sie startet, müssen Sie jeden DMR-Demodulationsmodus manuell versuchen: Aktivieren Sie den Null-Anschluss und versuchen Sie den lokalen Echotest (standardmäßig DMR ID 9999) in jedem DMR-Demodulationsmodus Sehen Sie, welcher Demod-Modus Ihnen die niedrigste BER gibt (Sie können das BER-Diagramm auf der Statusseite überprüfen und auch Ihre eigene Sprachqualität mit dem lokalen Echotest hören).

### **C4FM Halbabweichung AutoCal**

Wenn Ihr Radio den Halbabweichungsmodus eingeschaltet hat und Sie eine hohe BER- und schlechte Uplink-Audioqualität haben, können Sie mit diesem speziellen Anschluss herausfinden, welcher C4FM-Halbabweichungs-Demodulationsmodus mit Ihrem speziellen Radio die niedrigste BER und beste Audioqualität bietet. Nachdem Sie diesen Anschluss aktiviert haben, drücken und halten Sie PTT, bis ein Ergebnis verfügbar ist. Der Fortschrittsbalken wird nach etwa 1 Minute kontinuierlicher Übertragung mit Ihrem Radio auf 100% angehoben. Nachdem ein Ergebnis der Demodulation für C4FM-Halbabweichung verfügbar ist, wird es automatisch festgelegt und Sie können die PTT-Funktion freigeben.

Beachten Sie, dass RSSI- und BER-Diagrammdaten nicht verfügbar sind, wenn dieser Connector aktiv ist. Wenn AutoCal beim Drücken der PTT nicht für Sie startet, müssen Sie jeden C4FM-Halbabweichungs-Demodulationsmodus manuell versuchen: Aktivieren Sie den FCS-Anschluss mit Raum 99 (Echo) und versuchen Sie den Echotest in jedem C4FM-Halbabweichungsdemodulationsmodus Sehen Sie, welcher Demod-Modus Ihnen die niedrigste BER gibt (Sie können das BER-Diagramm auf der Statusseite überprüfen und auch Ihre eigene Sprachqualität mit dem Echotest hören).

#### DMR SMS Seite

Wenn sich das Modem im DMR-Modus befindet oder der derzeit aktive Connector das Senden von DMR-SMS unterstützt, wird die DMR-SMS-Seite in der Menüleiste angezeigt.

- Gesendete Nachrichten werden auf der rechten Seite angezeigt, empfangene Nachrichten werden auf der linken Seite der Chat-Box angezeigt. Sie können auf jede Nachricht klicken, um weitere Informationen zu erhalten.
- Die Nachrichtenlänge ist derzeit auf 75 Zeichen begrenzt.
- Beachten Sie, dass das Optionsfeld Modem deaktiviert ist, wenn sich das Modem nicht im DMR-Modus befindet.
- Nachrichten, die an die DMR-Echo-ID von openSPOT gesendet werden (standardmäßig 9999), werden an den Absender zurückgemeldet.
- Beachten Sie, dass openSPOT nur die letzte empfangene Nachricht speichert, so dass Sie diese Seite in Ihrem Browser offen zu halten, haben mehr als eine Nachricht auf einmal zu empfangen.
- Sie können einfach das ETSI-Format verwenden, wenn Sie Nachrichten über das Netzwerk gesendet werden sollen.
- Verwenden ETSI-Format, wenn Sie eine Nachricht an Hytera Radios und UDP-Format für Motorola Funkgeräte senden möchten.TDMA-Kanal ausgewählt werden, wenn das Modem im DMR-BS ist oder DMR-MS-Modus.
- Wenn Sie Nachrichten aus dem Netzwerk auf der DMR SMS Seite erhalten möchten, müssen Sie ermöglichen Intercept Netzwerk - Nachrichten .Wenn es aktiviert ist, empfangene SMS - Nachrichten an den angegebenenQuell -ID wird nicht an Ihr Funkgerät weitergeleitet werden.
- Beachten Sie, dass das zugrunde liegende Netzwerk über den Standort Ihres wissen müssen Quell ID . Wenn Sie DMR SMS - Nachrichten aus dem Netz empfangen möchten, müssen Sie die festlegen Quell - ID zu dem DMR -ID Sie auf dem Stecker Seite gesetzt ist , oder wenn Sie eine andere ID verwenden möchten, dann müssen Sie einen kurzenAnruf von dieser DMR starten ID mit Ihrem Radio, so wird das Netzwerk weiß , dass Ihre ID benutzerdefinierte DMR kann durch Ihre openSPOT zu erreichen.
- Hier ist ein Video über die DMR SMS-Seite mit:

### **Modem Seite**

Auf dieser Seite können Sie die Einstellungen des Modems ändern. Alle grauen Blöcke verfügen über eine separate Speichern - Taste, wenn Sie also eine Einstellung in einem Block zu ändern, stellen Sie sicher, dass Sie darauf klicken die Save – Taste ist. Wenn Sie die Einstellungen so geändert haben, dass das Modem nicht mehr funktioniert, können Sie die Einstellungen immer auf die Standardeinstellungen zurücksetzen, indem Sie die Schaltfläche Modemkonfiguration auf Standardeinstellungen zurücksetzen unten auf der Seite Modemeinstellungen verwenden.

### **Modem mode**

Hier können Sie den aktiven Modem Modus ändern:

• Standby-Modus: In diesem Modus kann das Modem weder empfangen noch senden.

• DMR / Hotspot-Modus. Verwenden Sie dies, wenn Sie einen DMR-Anschluss verwenden möchten. Anrufe werden gleichzeitig an beiden Zeitfenstern gesendet, sodass Sie sich keine Gedanken über die Zeitfenstereinstellungen in Ihrem Radio machen müssen.

- D-STAR-Modus: Verwenden Sie diesen Modus, wenn Sie einen D-STAR-Anschluss verwenden möchten.
- C4FM-Modus: Verwenden Sie diesen Modus, wenn Sie einen System Fusion-Anschluss verwenden möchten.

### **Advanced mode modem settings**

#### **Raw mode**

In diesem Modus werden die empfangenen und gesendeten Daten nicht verarbeitet.

#### **DMR/BS mode**

Experimenteller DMR-Basisstationsmodus. In diesem Modus arbeiten beide Zeitfenster separat.

DMR-Transceiver verarbeiten BS- und Simplex-Betrieb, indem sie die RX- und TX-Frequenzen des aktuellen Kanals betrachten. Wenn sowohl RX- als auch TX-Frequenzen gleich sind, wird der Transceiver im BS-Modus im Simplex-Modus arbeiten, wenn sie unterschiedlich sind. Wenn Sie PTT drücken und Ihr Transceiver sich im BS-Modus befindet, versucht er zunächst, die Basisstation durch Senden von BS Outbound Activation CSBK-Frames zu aktivieren. Die BS sollte dann beginnen, untätige DMR-Frames auf ihrem Downlink zu senden, was der Transceiver erkennt und dann den Anruf startet. Wenn Downlink-Frames während der Aufwachphase nicht erkannt werden, antwortet der Transceiver mit einer Repeater-Wake-Up-Failed-Nachricht. Wenn der Transceiver im Simplex-Modus ist, wird kein Aufwachprozess durchgeführt.

Damit der DMR / BS-Modus korrekt funktioniert, müssen Sie sowohl für openSPOT als auch für Ihren Transceiver getrennte RX- und TX-Frequenzen einstellen. Da openSPOT nur ein Modem hat, ist es nicht in der Lage, Vollduplex-Betrieb zu betreiben, es kann immer nur empfangen oder nur senden. Daher spielt der Unterschied zwischen RX- und TX-Frequenzen keine Rolle. Wenn openSPOT einen BS-Outbound-Aktivierungs-CSBK-Rahmen empfängt, sendet es einige leere Rahmen an beiden Zeitschlitzen, so dass der Transceiver die TDMA-Synchronisation kennt. DMR-Transceiver sind jedoch nicht zum Aufwecken von Halbduplex-Basisstationen ausgelegt, so dass das Aufwecken mit openSPOT nicht so zuverlässig ist wie mit einem industriellen Vollduplex-Repeater.

### **DMR/MS mode**

Experimenteller DMR-Mobilstationsmodus. In diesem Modus arbeiten beide Zeitfenster separat. Hinweis: CS Outbound Activation CSBK-Frames werden von openSPOT nicht automatisch gesendet.

### **Frequenz**

Hier können Sie die RX- und TX-Frequenzen und die Sendeleistung von openSPOT einstellen. Beachten Sie, dass das Ändern der Frequenz auch die Frequenzeinstellungen des aktiven Anschlusses überschreibt. • DMR-Demodulationsmodus: Dies ist nur in DMR-Modi verfügbar. Wenn Sie eine hohe BER und schlechte Audioqualität haben, können Sie versuchen, in einen anderen DMR-Demodulationsmodus zu wechseln. Durch die Verwendung des DMR AutoCal-Spezialanschlusses ist es jedoch einfacher herauszufinden, welcher Modus die niedrigste BER und beste Audioqualität bietet. Der einfachste Weg, Ihr Audio zu hören, ist die Verwendung von openSPOTs eingebautem DMR-Local-Echo (es ist standardmäßig auf DMR ID 9999). Der Standard-Demodulationsmodus ist A.

• Demodulationsmodus C4FM Half Deviation: Dieser Modus ist nur im C4FM Half Deviation-Modus verfügbar. Wenn Sie eine hohe BER und eine schlechte Audioqualität im Uplink haben, können Sie versuchen, in einen anderen C4FM Half Deviation Demodulationsmodus zu wechseln. Mit der C4FM Half Deviation AutoCal ist es jedoch einfacher herauszufinden, welcher Modus die niedrigste BER und beste Audioqualität bietet spezieller Verbinder. Der einfachste Weg, um Audio zu hören, ist das Echo des FCS-Raums 99. Der Standard-Demodulationsmodus ist A.

### **CW ID**

Sie können eine CW-ID festlegen, die von openSPOT im angegebenen Intervall mit der angegebenen Geschwindigkeit gesendet wird. Sie können Buchstaben, Zahlen, Schrägstrich (/) und Leerzeichen verwenden. Beachten Sie, dass openSPOT eine unmodulierte Trägerwelle sendet, so dass Sie diese nur mit einem Radio hören können, das CW / SSB-Demodulation ermöglicht. Bevor openSPOT beginnt, die CW-ID zu senden, wartet es mindestens Sekunden nach dem letzten aktiven Anruf, wenn der letzte Anruf früher als die TX-Verzögerung war. Ein eingehender Anruf (sowohl von einem Funkgerät als auch vom Netzwerk) unterbricht die CW-ID-Übertragung, sodass die Aktivierung der CW-ID den normalen Betrieb von openSPOT nicht beeinträchtigt.

### **Modulation**

Dieser Block ist nur im erweiterten Modus verfügbar.Es ist im D-STAR-Modemmodus nicht verfügbar. Sie können hier Modemmodulationsparameter einstellen.

• Modulationsmodus: Modemmodulationsmodus. Setzen Sie es auf 4FSK Raised Cosine (RC) für DMR.

• Bits pro Sekunde: Bitrate (nicht Symbolrate).

• Innere Abweichung (Hz): die innere Abweichung in Hz. Für 2FSK-Modi ist dies die Abweichung. Bei 4FSK-Modi wird die äußere Abweichung als innere Abweichung \* 3 berechnet.

#### **Packet settings**

Dieser Block ist nur im erweiterten Modus verfügbar. Es ist im D-STAR-Modemmodus nicht verfügbar. Sie können hier Modem-Paketeinstellungen festlegen.

- Paketgröße (Bits): Größe eines Pakets im aktuellen Modus.
- Sync-Wortlänge (Bits): Größe eines Sync-Wortes.
- Sync-Wortpos. in Paket (Bits): Synchronisierwortposition.
- Anzahl der Sync-Wörter: Wie viele Sync-Wörter werden verwendet.
- Synchronisierwort #n (hex): Synchronisiere Wörter, die im Hex-Zeichenpaarformat vorliegen. Wenn diese übereinstimmen, wird dies als Paketsynchronisierung betrachtet.

### **TDMA**

Dieser Block ist nur im erweiterten Modus verfügbar. Es ist im D-STAR-Modemmodus nicht verfügbar. Sie können TDMA-Parameter hier einstellen.

• TDMA-Kalibrierungsdauer (Pakete): Für einen präzisen TDMA-Betrieb wird eine Timer-Kalibrierung benötigt. Die Kalibrierungsdauer kann hier eingestellt werden. Zum Beispiel sind DMR-Pakete 30 ms lang, so dass 100 Pakete eine Kalibrierungsdauer von 3 Sekunden ergeben.

• TDMA-Kalibrierungskomp. Multiplikator: Hier können Sie für die Kalibriervariablen einen (float) Multiplikator setzen. Eine Änderung von 0 ist unter normalen Betriebsbedingungen nicht erforderlich.

• Synchronisieren Sie die Anzahl der Bilder. für Chan. Validierung: Diese vielen Frames mit Sync müssen von openSPOT empfangen werden, damit wir die TDMA-Kanalsperre erhalten können.

# **Kalibrierung**

Dieser Block ist nur im erweiterten Modus verfügbar.

Sie können die Kalibrierungsparameter hier einstellen.

• Schnellkalibrierung Verzögerung (Sek.): openSPOT wartet diese Sekunden nach dem letzten Aufruf, um eine schnelle Kalibrierung zu starten.

• Autocal-Modem CPU-Temp. diff. (° C): Die automatische Kalibrierung findet statt, wenn die letzte automatische Kalibrierung und die aktuelle Temperatur der Modem-CPU so unterschiedlich sind.

• Autocal RF Modem Temp. diff. (° C): Die automatische Kalibrierung findet statt, wenn sich die letzte automatische Kalibrierung und die aktuelle Temperatur des RF-Modems so stark unterscheiden.

• Autocal Temp. Leseintervall (Sek.): Liest Temperaturen von Modem-CPU und RF-Modem in diesem Intervall.

• Autocal Temp. Leseverzögerung (Sek.): Warten Sie mindestens diese vielen Sekunden, nachdem ein Anruf beendet wurde, um die Temperatur zu lesen.

### **Other modem settings**

Dieser Block ist nur im erweiterten Modus verfügbar.

Sie können hier andere Modemparameter einstellen.

• Call-Hang-Zeit (ms): openSPOT wartet mehrere Millisekunden nach Empfang des letzten gültigen Pakets, um zu prüfen, ob ein Anruf mit einer Zeitüberschreitung beendet wurde.

• RSSI-Durchschnittsprobezählung: RSSI-Werte vom RF-Modem so oft lesen und mitteln.

• Empfindlichkeitsstufe: Die Empfindlichkeitsstufe des Modems kann in 6 Stufen geändert werden. Beachten Sie, dass eine zunehmende Empfindlichkeit die Linearität der Filter verringert, was zu falsch demodulierten Bits

führen kann (was eine erhöhte BER bedeutet). Standardmäßig ist die Empfindlichkeit niedrig (Stufe 5 oder 6). • Filterverstärkung: Ändert die Empfindlichkeit der Filter. Beachten Sie, dass eine zunehmende Empfindlichkeit die Linearität der Filter verringert, was zu falsch demodulierten Bits führen kann (was eine erhöhte BER bedeutet). Standardmäßig ist die Filterverstärkung 8.

• Auto AGC: openSPOT AGC wird durch die Software konfiguriert für voreingestellte Werte optimal für den Innenbereich und niedrige BER. Sie können die automatische AGC einschalten, aber es wird empfohlen, diese Option zu deaktivieren, damit openSPOT auf seine eigenen Arbeiten zugreifen kann.

• AGC Low / High-Schwellwert (dBm): Wenn die automatische AGC eingeschaltet ist, werden die Werte für die automatische AGC-Schaltung im RF-Modem überprüft.

• Externer VCO: Ein externer VCO kann openSPOT angewählt werden, der hier aktiviert werden kann. Hinweis: ein externer VCO Anwendung wird als After-Market-Änderung angesehen und führt zum Erlangen der Garantie von openSPOT.

Auto AGC und Empfindlichkeitsstufen sind unabhängig für jeden Modem-Modus (DMR, D-STAR, C4FM) gespeichert.

### **Einstellungsseite**

Auf dieser Seite können Sie die allgemeinen und die Netzwerkeinstellungen von openSPOT ändern.

### **Einstellungen Config Profil**

Sie können 5 verschiedene Konfigurationsprofile verwenden. Sie können zwischen ihnen auf der Web-Oberfläche oder mit Ihrem Radio wechseln:

• DMR: Rufen Sie die Profilabfrage-/ Änderungsbasis-DMR-ID (standardmäßig 9000) auf, wobei die neue Profilnummer an die Basis-ID angehängt wird. Beispiel: Sie möchten zu Profil 4 wechseln und Ihre DMR-ID für Abfrage / Änderungsbasis lautet 9000: Sie müssen 90004 mit einer kurzen PTT-Taste aufrufen.

• C4FM: Geben Sie den Spezialbefehl DTMF-Code (standardmäßig \*) gefolgt von der Profilabfrage / DTMF-Code-Änderung ein (standardmäßig A), gefolgt von der neuen Profilnummer. Beispiel: \* A4

• D-STAR: Aufruf "...... .4" (7 Leerzeichen und die neue Profilnummer, Punkte durch Leerzeichen ersetzen)

Sie können die aktive Profilnummer mit Ihrem Radio abfragen:

• DMR: Rufen Sie die Profilabfrage auf oder ändern Sie die Basis-DMR-ID mit einer kurzen PTT-Taste (standardmäßig ist es 9000).

• C4FM: Geben Sie den Spezialbefehl DTMF-Code ein (standardmäßig ist es \*) gefolgt von der Profilabfrage / DTMF-Code ändern (standardmäßig A). Beispiel: \* A

• D-STAR: Ruf "...... .P" (7 Leerzeichen und ein P, Punkte durch Leerzeichen ersetzen) Sie können das aktive Profil umbenennen, in einen anderen Steckplatz kopieren oder aus einer Konfigurationsdatei exportieren / importieren.

Wenn Sie den erweiterten Modus aktivieren, können Sie nach dem letzten vom Modem empfangenen Anruf ein Zeitlimit festlegen, um das Profil zu ändern (der minimale Zeitüberschreitungswert beträgt 5 Minuten). Wenn Sie beispielsweise für Profil 0 eine Zeitüberschreitung von 10 Minuten festlegen, wechselt openSPOT zu Profil 0, wenn 10 Minuten lang kein Anruf von Ihrem Radio empfangen wurde. Anmerkungen:

• openSPOT startet den Profilwechsel neu.

• Das Passwort für die Weboberfläche wird für jedes Profil separat gespeichert.

### **openSPOT password**

Hier können Sie das Login-Passwort festlegen. Sie können auch ein leeres Passwort festlegen.

### **Network settings**

- Hostname: Dies ist der Hostname von openSPOT. Dies kann verwendet werden, um die Webschnittstelle durch Eingabe von http: //hostname.local/ oder http: // hostname / im Browser zu öffnen. Dieser Hostname wird in der DHCP-Client-Liste Ihres Routers angezeigt.

- Dejitter-Warteschlangenlänge (ms): Dies ist die Länge der Dejitter-Warteschlange in Millisekunden. Weitere Informationen finden Sie in der Beschreibung des Dejitter-Warteschlangendiagramms auf der Statusseite. -IP Konfigurationsmodus: Dies kann DHCP, DHCP mit Fallback zu Auto IP, Auto IP und statisch sein. Sie können die automatischen IP-Modi verwenden, wenn Sie openSPOT direkt mit einem Computer ohne DHCP-Server verbinden möchten. In diesem Fall erhalten sowohl der Computer als auch openSPOT eine automatische IP-Adresse, und wenn die Internetverbindungsfreigabe für die Ethernet-Schnittstelle des Computers aktiviert ist, kann openSPOT das Internet erreichen.

Wenn Sie den erweiterten Modus aktivieren, können Sie die DNS-Servereinstellungen überschreiben, die vom Router angekündigt werden. Wenn Ihr openSPOT keine Verbindung zu einem Server herstellen kann (z. B. nachdem Sie D-STAR-Reflektoren von Ihrem Radio geschaltet haben), können Sie versuchen, die DNS-Server auf 8.8.8.8 und 8.8.4.4 zu überschreiben.

#### **Voice announcement settings**

openSPOT hat ein eigenes Sprachansage-System. Der Quellcode ist auf GitHub verfügbar. Im DMR-Modus werden Sprachansagen an TG9 gesendet. Um sie zu hören, stellen Sie sicher, dass Sie TG9 in der RX-Gruppenliste Ihres Radios haben.

Wenn Sie den erweiterten Modus aktivieren, können Sie die folgenden Einstellungen ändern:

• Sie können BrandMeister-Ansagen verkürzen, wenn Sie die Liste der verknüpften Reflektoren / Gesprächsgruppen nicht hören möchten.

• Sie können den Host und den Port Ihres eigenen Sprachansage-Servers einstellen.

• Sie können openSPOT so einstellen, dass Sprachansagen nur vom angegebenen Server verwendet werden (Startup-Sprachansagen, die unmittelbar nach dem Start von openSPOT-Booten aus dem Flash-Speicher von openSPOT abgespielt werden).

• Sie können die Quell-DMR-ID der Sprachansagen ändern.

• Sie können die DMR-ID für die Profilabfrage ändern oder ändern. Weitere Informationen dazu finden Sie oben in der Beschreibung der Konfigurationsprofileinstellungen.

• Sie können die DMR-ID der Connector-Abfrage ändern. Weitere Informationen dazu finden Sie oben in der Beschreibung der Konfigurationsprofileinstellungen.

### **Location settings**

Das Festlegen von Standortdaten ist optional. Es wird von einigen Connectors wie Homebrew verwendet, um den Speicherort von openSPOT an das Netzwerk des Connectors zu melden.

### **DMR settings**

-Farbcode: DMR-Frames mit diesem Farbcode werden nur verarbeitet.

-Standard-ID für C4FM-Anrufe: Wenn das Quellenrufzeichen des C4FM-Anrufs nicht in eine Nummer geparst werden kann, wird diese ID für den ausgehenden DMR-Anruf verwendet. Wenn Sie die einzige Person sind, die openSPOT verwendet, stellen Sie dies auf Ihre DMR-ID ein, und dann müssen Sie das Rufzeichen Ihres C4FM-Funkgeräts nicht zu Ihrer DMR-ID ändern.

- Nur DMR-IDs als C4FM-Rufzeichen zulassen: Anrufe ignorieren, die von einem C4FM-Funkgerät kommen, wobei die Rufzeichen der Quelle nicht auf eine DMR-ID gesetzt sind.

-Senden Sie keine In-Band-Daten an das Netzwerk: Wenn Sie dies aktivieren, werden In-Band-Daten, die von Ihrem Radio kommen, wie Sprecher-Alias oder In-Band-GPS-Positionsinformationen, nicht an das Netzwerk gesendet.

-Force -Talker alias zu DMR - Netzwerk: Dieser Sprecher Alias wird für jeden Anruf gesendet von Radio Radio kommen (wenn Ihr Radio einen Talker Alias openSPOT gesendet hat, überschreibt diese Einstellung. Senden Sie keine Inband-Daten - Modem -: Wenn Ihr Radio Fragen Decodierung Sprachanrufe enthalten Inband-Daten wie Talker alias hat oder In-Band - GPS - Positionsinformationen, diese Einstellung aktivieren. Dieser filtert alle Inband-Daten für Anrufe aus dem Netz kommen. Standardmäßig ist diese Einstellung aktiviert - wenn Sie ein Radio , den Talker alias Decodierung (wie Hyteras mit mindestens v8 Firmwares) unterstützt, diese Einstellung deaktivieren lassen openSPOT Inband-Daten zu Ihrem Radio passiert.

Wenn Sie erweiterte Modus einschalten, werden Sie in der Lage sein, die folgenden Einstellungen zu ändern: Echo-ID: wenn der aktuell aktive Anschluss unterstützt, wenn Sie einen Anruf zu dieser DMR-ID starten. openSPOT nimmt das Gespräch an und spielt ihn zurück, wenn der Anruf beendet ist. Standardmäßig wird es auf ID 9999 eingestellt.

Transmit Idle Idle-Modus in BS TX-Schlitz: in DMR / BS-Modus, wenn nur einer der TDMA-Kanäle in einem Gespräch befindet, wird das Modem Leerrahmen in dem anderen, nicht verwendeten TDMA-Schlitze übertragen.Beachten Sie, dass diese auf dem Halten der Anrufqualität verbessert.

### **D-STAR-Einstellungen**

Dieser Block ist im erweiterten Modus verfügbar.

Echo Rufzeichen: wenn der aktuell aktive D-STAR-Anschluss unterstützt, wenn Sie einen Anruf zu diesem Rufzeichen beginnen, openSPOT nimmt das Gespräch an und spielt ihn zurück, wenn der Anruf beendet ist.

### **C4FM Einstellungen**

Dieser Block ist im erweiterten Modus verfügbar.

- Auto Mute DTMF-Befehle: wenn eine DTMF-Sequenz eingegeben wird, und das erste Zeichen ist ein spezieller Befehl oder Kreuzmode Gruppenruf DTMF-Zeichen, der ausgehende Anruf wird automatisch beendet werden, so dass DTMF-Töne nicht anderen Benutzern auf dem gleichen Reflektor nerven / Talk Group.
- Spezieller Befehl / Quermodus Privatgespräch DTMF-Code: Dieser Code wird als erstes Zeichen verwendet für aktive Profilinformationen abfragt, Profile zu ändern, aktiven Anschluss info abfragt oder einen privaten Anruf zu starten.Sehen Sie weitere Informationen in den Verbindern Abschnitt oder am Config-Profileinstellungen Abschnitt.
- Quermodus Gruppenruf DTMF-Code: Dieser Code wird von DMR-Anschlüsse verwendet, die Quer Modem-Modus unterstützen Gruppenanrufe zu starten.Sehen Sie weitere Informationen in den Verbindern Abschnitt.
- Transmit RX Bestätigung: openSPOT wird eine Anrufbestätigung senden, nachdem die PTT auf dem C4FM Radio freigegeben wird.
- Standard Rufzeichen für DMR Anrufe: das Rufzeichen auf C4FM Netzwerke für Anrufe von einem DMR Radio kommen verwendet werden, anstatt die ID des DMR Radio, bis ein gültiger DMR Talker alias decodiert wird. Danach wird der Sprecher alias als Quelle Rufzeichen verwendet.
- Nur erhält SQL-Code von Modem: Wenn diese Option aktiviert ist, wird die openSPOT nur Anrufe empfängt mit dem SQL-Code in "SQL-Code von Modem" eingestellt.
- Ersetzen von SQL-Code zu aktiviertem Modem: Wenn dies aktiviert ist, ersetzt openSPOT Squelch-Codes in Paketen, die vom Netzwerk empfangen werden, mit dem unter "SQL-Code an Modem ersetzen" eingestellten Wert, sodass sie vom Modem mit diesem neuen Squelch-Code übertragen werden Wert.
- Replace SQL Code to net enabled: Wenn dies aktiviert ist, ersetzt openSPOT Squelch-Codes in Paketen, die vom Modem empfangen werden, mit dem unter "Replace SQL code to net" eingestellten Wert, sodass sie mit diesem neuen Squelch-Code an das Netzwerk gesendet werden Wert.

#### **Einstellungen sperren**

Dieser Block ist nur im erweiterten Modus verfügbar.Es erlaubt Ihnen, openSPOT zu den gegebenen CCS7 / DMR IDs und / oder Rufzeichen zu sperren.Wenn die Sperre aktiviert ist, erlaubt das Modem von openSPOT nur Anrufe, die von den angegebenen IDs oder Rufzeichen stammen.

#### **Neustart / Zurücksetzen der Konfiguration**

-Schaltfläche Neustart: startet openSPOT neu

- Reboot to bootloader button: startet openSPOT neu und es geht automatisch in den Bootloader-

Modus. Beachten Sie, dass der Bootloader nach 1 Minute Inaktivität beendet wird und die Anwendung startet, damit sie dort nicht hängen bleibt.

- Reset config: Sie können alle Einstellungen auf die Standardeinstellungen zurücksetzen.

### **Verwenden von Cross-Modem-Modi**

#### Verwenden eines DMR-Anschlusses mit einem C4FM-Radio

Nachdem Sie zu dem angegebenen DMR-Connector gewechselt haben, stellen Sie sicher, dass sich das Modem im *C4FM-* Modus befindet. Nur Anrufe im *DN-* Modus *(Digital Narrow)* werden konvertiert, wenn Sie in anderen Modi senden, hören DMR-Benutzer nur Stille.

- Die Quell-DMR-ID Ihrer Anrufe vom C4FM-Radio wird auf die*Standard-DMR-ID für C4FM-Anrufe gesetzt*(Seite Einstellungen, Abschnitt DMR-Einstellungen).Sie können dies auf Ihre DMR ID setzen.
- Wenn Sie Ihre DMR-ID als Ihr Rufzeichen in Ihrem C4FM-Funkgerät festlegen, wird sie als Quell-DMR-ID anstelle der Standard-ID verwendet.
- Das Rufzeichen eingehender DMR-Anrufe wird auf das*Standard-Rufzeichen für DMR-Anrufe gesetzt*(Seite Einstellungen, Abschnitt C4FM-Einstellungen).Wenn es nicht gesetzt ist, wird das Rufzeichen die Quell-DMR-ID als Text sein.

#### Verwenden eines C4FM-Anschlusses mit einem DMR-Radio

Stellen Sie nach dem Umschalten auf den angegebenen C4FM-Anschluss sicher, dass sich das Modem im *DMR / Hotspot-* Modus befindet. Nur Anrufe im *DN-* Modus *(Digital Narrow)* werden in Ihr DMR-Radio umgewandelt. Wenn jemand in anderen Modi im C4FM-Netzwerk sendet, hören Sie Stille auf Ihrem DMR-Radio.

- Ihr ausgehendes Rufzeichen ist das*Standard-Rufzeichen für DMR-Aufrufe* (Seite Einstellungen, Abschnitt C4FM-Einstellung).Wenn dies nicht festgelegt ist, ist Ihr ausgehendes Rufzeichen die DMR-ID Ihres Funkgeräts.
- Wenn das Quellenrufzeichen eines eingehenden Anrufs in eine Nummer geparst werden kann, ist dies die Quell-DMR-ID.Andernfalls wird die Einstellung*Standard-DMR-ID für C4FM-Anrufe*verwendet (Seite Einstellungen, Abschnitt DMR-Einstellungen).

#### **Serielle Konsole**

OpenSPOT zeigt sich als USB-Schnittstelle (COM-Port), wenn Sie es an Ihren Computer anschließen.Sie können die serielle Konsole erreichen, indem Sie diese serielle USB-Schnittstelle mit einer seriellen Terminal-Software wie PuTTY, RealTerm , TeraTerm , minicom usw. öffnen. Um herauszufinden, welcher serverseitige Gerätepfad (COM-Portnummer) Ihr openSPOT ist, schauen Sie in die Geräteliste Ihren Computer (z. B. in der Systemsteuerung Ihres Betriebssystems).Verwenden Sie die folgenden Einstellungen zum Öffnen des seriellen Ports: Baudrate 115200 (sollte mit jedem anderen Wert arbeiten), 8 Datenbits, keine Paritätsbits, 1 Stoppbit. Die serielle Konsole von openSPOT benötigt keine Treiber auf modernen Betriebssystemen, da sie sich als Standard-USB-ACM-Gerät mit unserer offiziellen USB-ID 0x1fc9: 0x8125 darstellt.Sie können hier einen Treiber für Windows XP, 7 und Vista herunterladen. Einige Benutzer gaben an, dass Windows 8.1 diesen Treiber ebenfalls erfordert, aber es kann nur installiert werden, wenn die Anforderung für signierte Treiber deaktiviert ist . Die serielle Konsole kann verwendet werden, um die grundlegenden Netzwerkeinstellungen zu ändern, openSPOT neu zu starten, in den Bootloader-Modus zu wechseln, das Debug-Protokoll anzuzeigen, das Passwort für die Web-Schnittstelle zurückzusetzen und vieles mehr. Die Liste der verfügbaren Befehle kann mit dem Befehl *help* abgefragt werden.

#### Verwenden der openSPOT-API

Sie können sowohl eine HTTP- als auch eine UDP-Anwendungsprogrammierschnittstelle verwenden, um eigene Anwendungen zu entwickeln, die openSPOT verwenden.

Auf unseren GitHub-Seiten finden Sie weitere Informationen zu den API-Protokollen:

openSPOT HTTP API SharkRF IP-Verbindungsprotokoll SharkRF Sprachankündigungsserver

#### **Wissen**

Danke an unsere Alphatester für ihre kontinuierliche Arbeit: István Száraz HA7PTY, Lajos Horváth HA5OGR, und an alle, die beta firmwares benutzen und uns helfen Fehler zu finden, indem wir sie im openSPOT Community Forum melden!

#### **Fehlerbehebung**

Wenn Sie Probleme mit openSPOT haben, stellen Sie Ihre Fragen zum openSPOT Troubleshooting Forum .

#### **Spezifikationen**

- Abmessungen: 71 x 67 x 31 mm (ohne Antenne)
- Gewicht: 150 gr (ohne Antenne)
- Betriebstemperaturbereich: -40 +85 C
- Stromversorgung: 5 V DC über den USB-Anschluss.
- Stromverbrauch: max. 210 mA bei 5 V (1,05 W)
- Antennenimpedanz: 50 Ω
- HF-Ausgangsleistung: max. 13 dBm (20 mW)
- Empfangs / Sende-Frequenzbereich: 421-458 MHz (JP-Version: 430-440 MHz, TW-Version: 430-432 MHz)
- Empfangsempfindlichkeit:
	- Gaußsches 2FSK: -114 dBm @ 9.6 kbps
	- Erhöhter Kosinus 4FSK: -109 dBm bei 9,6 kbps
- Emissionsbezeichner: A1A (CW ID), F1E / F1D (D-STAR, System Fusion), FXE, FXD (DMR) Das Datenblatt, mit dem in Japan eine Nutzungsgenehmigung beantragt werden kann, steht hier zum Download bereit.

#### Weitere Informationen

Bitte stellen Sie Ihre weiteren Fragen zum openSPOT Community Forum .

#### Open-Source-Lizenzen

Hier sind die Lizenzen für verschiedene Open-Source-Software, die in openSPOT verwendet werden.

### **alarmify.js**

#### Die MIT-Lizenz

Copyright (c) 2009-2014 Stuart Knightley, David Duponchel, Franz Buchinger, António Afonso Jeder Person, die eine Kopie dieser Software und der zugehörigen Dokumentationsdateien (die "Software") erhält, wird die uneingeschränkte Erlaubnis erteilt, uneingeschränkt mit der Software zu handeln, einschließlich, jedoch nicht beschränkt auf die Rechte zur Verwendung, zum Kopieren, Ändern und Zusammenführen , veröffentlichen, verteilen, unterlizenzieren und / oder verkaufen Kopien der Software und gestatten Personen, denen die Software dies ermöglicht, vorbehaltlich der folgenden Bedingungen:

Der obige Urheberrechtshinweis und dieser Erlaubnishinweis müssen in allen Kopien oder wesentlichen Teilen der Software enthalten sein.

DIE SOFTWARE WIRD OHNE MÄNGELGEWÄHR ZUR VERFÜGUNG GESTELLT, OHNE AUSDRÜCKLICHE ODER STILLSCHWEIGENDE GARANTIEN, EINSCHLIESSLICH, ABER NICHT BESCHRÄNKT AUF DIE GEWÄHRLEISTUNG DER MARKTFÄHIGKEIT, EIGNUNG FÜR EINEN BESTIMMTEN ZWECK UND NICHTVERLETZUNG VON RECHTEN DRITTER. IN KEINEM FALL HAFTEN DIE AUTOREN ODER COPYRIGHT -INHABER FÜR ANSPRÜCHE, SCHÄDEN ODER SONSTIGE HAFTUNGSAUSFÄLLE, UNABHÄNGIG VON VERTRAGS -, VERTRAGS -ODER SONSTIGEN VERBINDLICHKEITEN, DIE SICH AUS ODER IN VERBINDUNG MIT DER SOFTWARE ODER DER NUTZUNG ODER ANDEREN HANDLUNGEN IN DER SOFTWARE ERGEBEN SOFTWARE.

#### **balloon.css**

Die MIT-Lizenz (MIT)

Copyright (c) 2016 Claudio Holanda

Die Erlaubnis wird jeder Person kostenlos erteilt, die eine Kopie erhält

von dieser Software und zugehörigen Dokumentationsdateien (die "Software"), zu handeln

in der Software ohne Einschränkung, einschließlich ohne Einschränkung der Rechte

verwenden, kopieren, ändern, zusammenführen, veröffentlichen, verteilen, unterlizenzieren und / oder verkaufen Kopien der Software und Personen, denen die Software gehört

unter den folgenden Bedingungen eingerichtet:

Der obige Urheberrechtshinweis und dieser Erlaubnishinweis müssen in allen enthalten sein Kopien oder wesentliche Teile der Software.

DIE SOFTWARE WIRD OHNE MÄNGELGEWÄHR ZUR VERFÜGUNG GESTELLT, OHNE JEGLICHE GEWÄHRLEISTUNG, AUSDRÜCKLICH ODER

IMPLIZIT, EINSCHLIESSLICH, ABER NICHT BESCHRÄNKT AUF DIE GEWÄHRLEISTUNGEN DER MARKTGÄNGIGKEIT,

Eignung für einen bestimmten Zweck und Nichtverletzung. IN KEINEM FALL SIND DIE AUTOREN ODER COPYRIGHT-INHABER HAFTEN FÜR ALLE ANSPRÜCHE, SCHÄDEN ODER ANDERE

HAFTUNG, AUCH IM VERTRAG, VERTRAG ODER ANDERWEITIG, AUSSERHALB ODER IN VERBINDUNG MIT DER SOFTWARE ODER DER VERWENDUNG ODER SONSTIGEN HANDLUNGEN IN DER SOFTWARE.

#### **contour.js**

Copyright 2016 Forio Contour

Lizenziert unter der Apache-Lizenz, Version 2.0 (die "Lizenz"); Sie dürfen diese Datei nur in Übereinstimmung mit der Lizenz verwenden.Sie können eine Kopie der Lizenz unter erhalten

http://www.apache.org/licenses/LICENSE-2.0

Sofern nicht gesetzlich vorgeschrieben oder nicht schriftlich vereinbart, wird Software, die unter der Lizenz vertrieben wird, OHNE GEWÄHRLEISTUNGEN ODER BEDINGUNGEN JEDWEDER ART, weder ausdrücklich noch implizit, "WIE BESEHEN" VERTEILT.Siehe die Lizenz für die spezifische Sprache, die die Berechtigungen und Einschränkungen unter der Lizenz regelt.

#### **d3.js**

Copyright 2010-2016 Mike Bostock

Alle Rechte vorbehalten.

Redistribution und Verwendung in Quell- und Binärform, mit oder ohne Modifikation, sind zulässig, sofern folgende Bedingungen erfüllt sind:

- Weiterverteilungen des Quellcodes müssen den obigen Copyright-Hinweis beibehalten Liste der Bedingungen und der folgende Haftungsausschluss.
- Weiterverbreitungen in binärer Form müssen den obigen Copyright-Hinweis wiedergeben, diese Liste der Bedingungen und den folgenden Haftungsausschluss in der Dokumentation und / oder andere mit der Verteilung versehene Materialien.
- Weder der Name des Autors noch die Namen der Mitwirkenden dürfen verwendet werden Produkte, die von dieser Software abgeleitet sind, ohne besondere vorherige Zustimmung unterstützen oder bewerben

schriftliche Erlaubnis.

DIESE SOFTWARE WIRD VON DEN COPYRIGHT-INHABERN UND -BETEHMERN "WIE BESEHEN" UND ANGEBOTEN

JEDE AUSDRÜCKLICHE ODER IMPLIZITE GEWÄHRLEISTUNG, EINSCHLIESSLICH, ABER NICHT

BESCHRÄNKT AUF DIE IMPLIZIERTEN

GEWÄHRLEISTUNGEN DER HANDELSÜBLICHKEIT UND EIGNUNG FÜR EINEN BESTIMMTEN **ZWECK** 

DISCLAIMED. IN KEINEM FALL HAFTEN DER COPYRIGHT-EIGENTÜMER ODER DIE BEITRAGSUNTERNEHMER

JEDE DIREKTE, INDIREKTE, ZUFÄLLIGE, BESONDERE, EXEMPLARISCHE ODER FOLGESCHÄDEN (EINSCHLIESSLICH, ABER NICHTBESCHRÄNKT AUF BESCHAFFUNG VON ERSATZGÜTERN ODER DIENSTLEISTUNGEN;

Verlust der Nutzung, Daten oder Gewinne;ODER GESCHÄFTSUNTERBRECHUNG) JEDOCH **VERURSACHT** 

JEDE HAFTUNGSBEDINGUNGEN, AUCH IM VERTRAG, STRENGER HAFTUNG ODER TOR (EINSCHLIESSLICH FAHRLÄSSIGKEIT ODER ANDERWEITIG), DIE IN JEGLICHER WEISE AUS DIESER VERWENDUNG ENTSTEHEN

SOFTWARE, SELBST WENN SIE AUF DIE MÖGLICHKEIT SOLCHER SCHÄDEN BERATEN WIRD.

### **jquery.js**

Die Erlaubnis wird jeder Person kostenlos erteilt

eine Kopie dieser Software und der zugehörigen Dokumentationsdateien (die

"Software"), um die Software ohne Einschränkung zu handeln, einschließlich

ohne Einschränkung die Rechte zum Verwenden, Kopieren, Ändern, Zusammenführen, Veröffentlichen,

Kopien der Software verteilen, unterlizenzieren und / oder verkaufen und

Personen, denen die Software zur Verfügung gestellt wird, dies zu ermöglichen, vorbehaltlich die folgenden Bedingungen:

Der obige Urheberrechtshinweis und dieser Erlaubnishinweis müssen sein

in allen Kopien oder wesentlichen Teilen der Software enthalten.

DIE SOFTWARE WIRD "OHNE MÄNGELGEWÄHR" UND OHNE JEGLICHE GEWÄHRLEISTUNG ZUR VERFÜGUNG GESTELLT.

AUSDRÜCKLICH ODER IMPLIZIERT, EINSCHLIESSLICH, ABER NICHT BESCHRÄNKT AUF DIE GEWÄHRLEISTUNGEN VON

Handelsüblichkeit, Eignung für einen bestimmten Zweck und

Nichtanmeldung. DIE AUTOREN ODER COPYRIGHT-INHABER SIND IN KEINEM FALL ZU BEFINDEN HAFTET FÜR JEGLICHE ANSPRÜCHE, SCHÄDEN ODER SONSTIGE HAFTUNG, AUCH IN EINER **MASSNAHME** 

VON VERTRAG, TOR ODER SONSTIGEM, AUS ODER AUS ODER IN ZUSAMMENHANG MIT DER SOFTWARE ODER DER VERWENDUNG ODER SONSTIGEN HANDLUNGEN IN DER SOFTWARE.

#### **ladda.js**

Copyright (C) 2016 Hakim El Hattab, http://hakim.se

Die Erlaubnis wird jeder Person kostenlos erteilt, die eine Kopie erhält

von dieser Software und zugehörigen Dokumentationsdateien (die "Software"), zu handeln

in der Software ohne Einschränkung, einschließlich ohne Einschränkung der Rechte

verwenden, kopieren, ändern, zusammenführen, veröffentlichen, verteilen, unterlizenzieren und / oder verkaufen Kopien der Software und Personen, denen die Software gehört

unter den folgenden Bedingungen eingerichtet:

Der obige Urheberrechtshinweis und dieser Erlaubnishinweis müssen enthalten sein alle Kopien oder wesentliche Teile der Software.

DIE SOFTWARE WIRD OHNE MÄNGELGEWÄHR ZUR VERFÜGUNG GESTELLT, OHNE JEGLICHE GEWÄHRLEISTUNG, AUSDRÜCKLICH ODER

IMPLIZIT, EINSCHLIESSLICH, ABER NICHT BESCHRÄNKT AUF DIE GEWÄHRLEISTUNGEN DER MARKTGÄNGIGKEIT,

Eignung für einen bestimmten Zweck und Nichtverletzung. IN KEINEM FALL SIND DIE

AUTOREN ODER COPYRIGHT-INHABER HAFTEN FÜR ALLE ANSPRÜCHE, SCHÄDEN ODER ANDERE

HAFTUNG, AUCH IM VERTRAG, VERTRAG ODER ANDERWEITIG,

AUS ODER IN VERBINDUNG MIT DER SOFTWARE ODER DER VERWENDUNG ODER ANDEREN BEDINGUNGEN IN

DIE SOFTWARE.

#### **lodash.js**

Die Erlaubnis wird jeder Person kostenlos erteilt

eine Kopie dieser Software und der zugehörigen Dokumentationsdateien (die

"Software"), um die Software ohne Einschränkung zu handeln, einschließlich

ohne Einschränkung die Rechte zum Verwenden, Kopieren, Ändern, Zusammenführen, Veröffentlichen, Kopien der Software verteilen, unterlizenzieren und / oder verkaufen und

Personen, denen die Software zur Verfügung gestellt wird, dies zu ermöglichen, vorbehaltlich die folgenden Bedingungen:

Der obige Urheberrechtshinweis und dieser Erlaubnishinweis müssen sein

in allen Kopien oder wesentlichen Teilen der Software enthalten.

DIE SOFTWARE WIRD "OHNE MÄNGELGEWÄHR" UND OHNE JEGLICHE GEWÄHRLEISTUNG ZUR VERFÜGUNG GESTELLT.

AUSDRÜCKLICH ODER IMPLIZIERT, EINSCHLIESSLICH, ABER NICHT BESCHRÄNKT AUF DIE GEWÄHRLEISTUNGEN VON

Handelsüblichkeit, Eignung für einen bestimmten Zweck und

Nichtanmeldung. DIE AUTOREN ODER COPYRIGHT-INHABER SIND IN KEINEM FALL ZU BEFINDEN HAFTET FÜR JEGLICHE ANSPRÜCHE, SCHÄDEN ODER SONSTIGE HAFTUNG, AUCH IN EINER MASSNAHME

VON VERTRAG, TOR ODER SONSTIGEM, AUS ODER AUS ODER IN ZUSAMMENHANG MIT DER SOFTWARE ODER DER VERWENDUNG ODER SONSTIGEN HANDLUNGEN IN DER SOFTWARE.

### **pure.css**

Copyright 2013 Yahoo! Inc. Alle Rechte vorbehalten.

Weiterverbreitung und Verwendung in Quell- und Binärform mit oder ohne Änderung sind zulässig, sofern folgende Bedingungen erfüllt sind:

- Weiterverteilungen des Quellcodes müssen das oben genannte Copyright behalten Beachten Sie diese Liste der Bedingungen und den folgenden Haftungsausschluss.
- Redistributionen in binärer Form müssen das obige Copyright wiedergeben Beachten Sie diese Liste der Bedingungen und den folgenden Haftungsausschluss in der Dokumentation und / oder andere mit dem Vertrieb zur Verfügung gestellte Materialien.
- Weder der Name der Yahoo! Inc. noch die Namen seiner Beitragszahler können verwendet werden, um Produkte zu unterstützen oder zu fördern abgeleitet von dieser Software ohne besondere vorherige schriftliche Genehmigung. DIESE SOFTWARE WIRD VON DEN COPYRIGHT-INHABERN UND -BETRAGERN "WIE BESEHEN" ZUR VERFÜGUNG GESTELLT. JEGLICHE AUSDRÜCKLICHE ODER IMPLIZITE GEWÄHRLEISTUNG, EINSCHLIESSLICH, ABER NICHT BESCHRÄNKT AUF DIE STILLSCHWEIGENDEN GEWÄHRLEISTUNGEN DER MARKTGÄNGIGKEIT UND DER EIGNUNG FÜR EINEN BESTIMMTEN ZWECK, WIRD ABGELEHNT. Auf keinen Fall YAHOO! INC. HAFTET FÜR DIREKTE, INDIREKTE, ZUFÄLLIGE, SPEZIELLE, EXEMPLARISCHE ODER FOLGESCHÄDEN (EINSCHLIESSLICH, ABER NICHT BESCHRÄNKT AUF, BESCHAFFUNG VON ERSATZGÜTERN ODER DIENSTLEISTUNGEN; VERLUST VON NUTZUNG, DATEN ODER GEWINN; ODER UNTERBRECHUNG VON UNTERNEHMEN) JEGLICHE HAFTUNGSBEDINGUNGEN, AUCH IM VERTRAG, AUSSCHLIESSLICHER HAFTUNG ODER TATSACHE (EINSCHLIESSLICH FAHRLÄSSIGKEIT ODER ANDERWEITIG), DIE SICH AUS DER NUTZUNG DIESER SOFTWARE ERGEBEN, SELBST WENN SIE AUF DIE MÖGLICHKEIT SOLCHER SCHÄDEN BEGRÜNDET WIRD.

### **js-sha256.js**

Copyright (c) 2015 Chen Yi-Cyuan

MIT-Lizenz

Die Erlaubnis wird jeder Person kostenlos erteilt

eine Kopie dieser Software und der zugehörigen Dokumentationsdateien (die

"Software"), um die Software ohne Einschränkung zu handeln, einschließlich

ohne Einschränkung die Rechte zum Verwenden, Kopieren, Ändern, Zusammenführen, Veröffentlichen,

Kopien der Software verteilen, unterlizenzieren und / oder verkaufen und

Personen, denen die Software zur Verfügung gestellt wird, dies zu ermöglichen, vorbehaltlich die folgenden Bedingungen:

Der obige Urheberrechtshinweis und dieser Erlaubnishinweis müssen sein

in allen Kopien oder wesentlichen Teilen der Software enthalten.

DIE SOFTWARE WIRD "OHNE MÄNGELGEWÄHR" UND OHNE JEGLICHE GEWÄHRLEISTUNG ZUR VERFÜGUNG GESTELLT.

AUSDRÜCKLICH ODER IMPLIZIERT, EINSCHLIESSLICH, ABER NICHT BESCHRÄNKT AUF DIE

GEWÄHRLEISTUNGEN VON

Handelsüblichkeit, Eignung für einen bestimmten Zweck und

Nichtanmeldung. DIE AUTOREN ODER COPYRIGHT-INHABER SIND IN KEINEM FALL ZU BEFINDEN HAFTET FÜR JEGLICHE ANSPRÜCHE, SCHÄDEN ODER SONSTIGE HAFTUNG, AUCH IN EINER MASSNAHME

VON VERTRAG, TOR ODER SONSTIGEM, AUS ODER AUS ODER IN ZUSAMMENHANG MIT DER SOFTWARE ODER DER VERWENDUNG ODER SONSTIGEN HANDLUNGEN IN DER SOFTWARE.

### **spin.js**

Die MIT-Lizenz

Copyright (c) 2011-2015 Felix Gnass [fgnass bei gmail dot com]

Jeder Person, die eine Kopie dieser Software und der zugehörigen Dokumentationsdateien (die "Software") erhält, wird die uneingeschränkte Erlaubnis erteilt, uneingeschränkt mit der Software zu handeln, einschließlich, jedoch nicht beschränkt auf die Rechte zur Verwendung, zum Kopieren, Ändern und Zusammenführen , veröffentlichen, verteilen, unterlizenzieren und / oder verkaufen Kopien der Software und gestatten Personen, denen die Software dies ermöglicht, vorbehaltlich der folgenden Bedingungen:

Der obige Urheberrechtshinweis und dieser Erlaubnishinweis müssen in allen Kopien oder wesentlichen Teilen der Software enthalten sein.

DIE SOFTWARE WIRD OHNE MÄNGELGEWÄHR ZUR VERFÜGUNG GESTELLT, OHNE AUSDRÜCKLICHE ODER STILLSCHWEIGENDE GARANTIEN, EINSCHLIESSLICH, ABER NICHT BESCHRÄNKT AUF DIE GEWÄHRLEISTUNG DER MARKTFÄHIGKEIT, EIGNUNG FÜR EINEN BESTIMMTEN ZWECK UND NICHTVERLETZUNG VON RECHTEN DRITTER. IN KEINEM FALL HAFTEN DIE AUTOREN ODER COPYRIGHT -INHABER FÜR ANSPRÜCHE, SCHÄDEN ODER SONSTIGE HAFTUNGSAUSFÄLLE, UNABHÄNGIG VON VERTRAGS -, VERTRAGS -ODER SONSTIGEN VERBINDLICHKEITEN, DIE SICH AUS ODER IN VERBINDUNG MIT DER SOFTWARE ODER DER NUTZUNG ODER ANDEREN HANDLUNGEN IN DER SOFTWARE ERGEBEN SOFTWARE. **sha2.c**

#### / \*

\* DATEI: sha2.c

\* AUTOR: Aaron D. Gifford - http://www.aarongifford.com/

\*

\* Copyright (c) 2000-2001, Aaron D. Gifford

\* Alle Rechte vorbehalten.

\*

\* Umverteilung und Verwendung in Quell- und Binärform, mit oder ohne

\* Änderung, sind erlaubt, vorausgesetzt, dass die folgenden Bedingungen

\* erfüllt sind:

\* 1. Umverteilungen des Quellcodes müssen das oben genannte Copyright behalten

\* Beachten Sie diese Liste der Bedingungen und den folgenden Haftungsausschluss.

\* 2. Umverteilungen in binärer Form müssen das oben genannte Urheberrecht reproduzieren

\* beachten Sie diese Liste der Bedingungen und den folgenden Haftungsausschluss in der

\* Dokumentation und / oder andere mit dem Vertrieb zur Verfügung gestellte Materialien.

\* 3. Weder der Name des Urhebers noch die Namen der Mitwirkenden

\* kann verwendet werden, um von dieser Software abgeleitete Produkte zu unterstützen oder zu bewerben

\* ohne vorherige ausdrückliche schriftliche Genehmigung.

\*

\* DIESE SOFTWARE WIRD VON DEM AUTOR UND BEITRAG (EN) "WIE BESEHEN" UND ZUR VERFÜGUNG GESTELLT

\* JEGLICHE AUSDRÜCKLICHE ODER IMPLIZITE GARANTIE, EINSCHLIESSLICH, ABER NICHT BESCHRÄNKT AUF

\* IMPLIZITE GARANTIEN DER MARKTGÄNGIGKEIT UND EIGNUNG FÜR EINEN BESTIMMTEN ZWECK \* SIND DISCLAIMED. DER AUTOR ODER BEITRAG IST IN KEINEM FALL HAFTBAR

\* FÜR JEDE DIREKTE, INDIREKTE, ZUFÄLLIGE, BESONDERE, EXEMPLARISCHE ODER FOLGESCHÄDEN

\* SCHÄDEN (EINSCHLIESSLICH, ABER NICHT BESCHRÄNKT AUF BESCHAFFUNG VON **ERSATZGÜTERN** 

\* Oder Dienstleistungen;Verlust der Nutzung, Daten oder Gewinne;ODER UNTERBRECHUNG

\* JEDOCH VERURSACHT UND ÜBER HAFTBARKEIT, OB IM VERTRAG, STRIKT

\* HAFTUNG ODER TOR (EINSCHLIESSLICH FAHRLÄSSIGKEIT ODER SONSTIGES), DIE IN

IRGENDEINER WEISE ENTSTEHEN \* AUS DER NUTZUNG DIESER SOFTWARE, SELBST WENN SIE AUF DIE MÖGLICHKEIT VON \* SOLCHER SCHADEN.

\* \* /

### **Schrumpfen durch Hitze**

Copyright (c) 2013-2015, Scott Vokes (vokes.s@gmail.com) Alle Rechte vorbehalten.

Erlaubnis, diese Software zu benutzen, zu kopieren, zu modifizieren und / oder zu verteilen

Zweck mit oder ohne Gebühr wird hiermit gewährt, vorausgesetzt, die oben genannten

Copyright-Hinweis und dieser Berechtigungshinweis erscheinen in allen Kopien.

DIE SOFTWARE WIRD "WIE BESEHEN" ZUR VERFÜGUNG GESTELLT UND DER AUTOR SCHLIESST ALLE GEWÄHRLEISTUNGEN AUS

HINSICHTLICH DIESER SOFTWARE EINSCHLIESSLICH ALLER IMPLIZIERTEN GARANTIEN VON

MARKTFÄHIGKEIT UND FITNESS. IN KEINEM FALL IST DER AUTOR HAFTBAR

JEDE BESONDERE, DIREKTE, INDIREKTE ODER FOLGESCHÄDEN ODER SCHÄDEN

WAS AUS VERLUSTEN VON DATEN ODER GEWINNEN, OB IN EINEM

VERTRAGSVEREINBARUNG, FAHRLÄSSIGKEIT ODER SONSTIGE VERLETZUNGEN, DIE SICH AUS ODER IN VERBINDUNG MIT DER NUTZUNG ODER LEISTUNG DIESER SOFTWARE.

#### **JSMN**

Copyright (c) 2010 Serge A. Zaitsev

Die Erlaubnis wird jeder Person kostenlos erteilt, die eine Kopie erhält

von dieser Software und zugehörigen Dokumentationsdateien (die "Software"), zu handeln

in der Software ohne Einschränkung, einschließlich ohne Einschränkung der Rechte

verwenden, kopieren, ändern, zusammenführen, veröffentlichen, verteilen, unterlizenzieren und / oder verkaufen Kopien der Software und Personen, denen die Software gehört

unter den folgenden Bedingungen eingerichtet:

Der obige Urheberrechtshinweis und dieser Erlaubnishinweis müssen enthalten sein alle Kopien oder wesentliche Teile der Software.

DIE SOFTWARE WIRD OHNE MÄNGELGEWÄHR ZUR VERFÜGUNG GESTELLT, OHNE JEGLICHE GEWÄHRLEISTUNG, AUSDRÜCKLICH ODER

IMPLIZIT, EINSCHLIESSLICH, ABER NICHTBESCHRÄNKT AUF DIE GEWÄHRLEISTUNGEN DER MARKTGÄNGIGKEIT,

Eignung für einen bestimmten Zweck und Nichtverletzung. IN KEINEM FALL SIND DIE

AUTOREN ODER COPYRIGHT-INHABER HAFTEN FÜR ALLE ANSPRÜCHE, SCHÄDEN ODER ANDERE

HAFTUNG, AUCH IM VERTRAG, VERTRAG ODER ANDERWEITIG,

AUS ODER IN VERBINDUNG MIT DER SOFTWARE ODER DER VERWENDUNG ODER ANDEREN BEDINGUNGEN IN

DIE SOFTWARE.

### **HamGridSquare.js**

// Copyright 2014 Paul Brewer KI6CQ

// Lizenz: MIT-Lizenz http://opensource.org/licenses/MIT oder CC-BY-SA //

// Javascript-Routinen zum Konvertieren von Lat-Lon zu Maidenhead Grid Squares

// Wird typischerweise in Ham Radio Satellite-Operationen und VHF Contests verwendet //

// Inspiriert von K6WRU Walter Underwoods Python-Antwort

// http://ham.stackexchange.com/a/244

// zu dieser Stapelüberlauffrage:

// Wie kann man von Lat / Long in Grid Square konvertieren

// http://ham.stackexchange.com/questions/221/how-can-one-convert-from-lat-long-to-grid-square **SpinKit**

Die MIT-Lizenz (MIT)

Copyright (c) 2015 Tobias Ahlin

Die Erlaubnis wird hiermit jeder Person kostenlos erteilt, die eine Kopie davon erhält

Diese Software und zugehörige Dokumentationsdateien (die "Software"), um damit umzugehen

die Software ohne Einschränkung, einschließlich und ohne Einschränkung der Rechte an

Verwendung, Kopieren, Ändern, Zusammenführen, Veröffentlichen, Verteilen, Unterlizenzieren und / oder

Verkaufen von Kopien von die Software und damit Personen, denen die Software zur Verfügung gestellt wird, unter folgenden Bedingungen: Der obige Urheberrechtshinweis und dieser Erlaubnishinweis müssen in allen enthalten sein Kopien oder wesentliche Teile der Software.

DIE SOFTWARE WIRD OHNE MÄNGELGEWÄHR ZUR VERFÜGUNG GESTELLT, OHNE JEGLICHE GEWÄHRLEISTUNG, AUSDRÜCKLICH ODER

STILLSCHWEIGEND, EINSCHLIESSLICH, ABER NICHT BESCHRÄNKT AUF DIE GARANTIEN DER MARKTGÄNGIGKEIT, FITNESS

FÜR EINEN BESTIMMTEN ZWECK UND NICHTVERLETZUNG. In keinem Fall sind die Autoren oder COPYRIGHT-INHABER HAFTEN FÜR JEGLICHE ANSPRÜCHE, SCHÄDEN ODER SONSTIGE **HAFTUNG** 

IN VERTRAGS-, VERTRAGS-ODER SONSTIGEM AUFTRAG, VON ODER AUS ODER IN VERBINDUNG MIT DER SOFTWARE ODER DER VERWENDUNG ODER SONSTIGEN HANDLUNGEN IN DER SOFTWARE.

#### **GetGitRevisionDescription.cmake**

Original Autor: 2009-2010 Ryan Pavlik rpavlik@iastate.edu, abiryan@ryand.net http://academic.cleardefinition.com Iowa State University HCI Graduiertenprogramm / VRAC Copyright Iowa State Universität 2009-2010. Boost Softwarelizenz -Version 1.0 - 17. August 2003

Die Erlaubnis wird hiermit jeder Person oder Organisation kostenlos erteilt Erhalt einer Kopie der Software und der begleitenden Dokumentation, die von diese Lizenz (die "Software") zu verwenden, zu reproduzieren, anzuzeigen, zu verteilen, die Software auszuführen und zu übertragen und daraus abgeleitete Arbeiten vorzubereiten Software und Dritten, denen die Software zur Verfügung gestellt wird tun Sie dies, alles unterliegt dem folgenden: Die Urheberrechtshinweise in der Software und dieser gesamten Erklärung, einschließlich

die oben genannte Lizenzgewährung, diese Einschränkung und der folgende Haftungsausschluss, muss in allen Kopien der Software ganz oder teilweise enthalten sein und alle abgeleiteten Werke der Software, außer solche Kopien oder Derivate Werke sind ausschließlich in Form von maschinenausführbarem Objektcode erstellt von ein Quellsprachenprozessor.

DIE SOFTWARE WIRD OHNE MÄNGELGEWÄHR ZUR VERFÜGUNG GESTELLT, OHNE JEGLICHE GEWÄHRLEISTUNG, AUSDRÜCKLICH ODER

IMPLIZIT, EINSCHLIESSLICH, ABER NICHT BESCHRÄNKT AUF DIE GEWÄHRLEISTUNGEN DER MARKTGÄNGIGKEIT,

Eignung für einen bestimmten Zweck, Titel und Nichtverletzung.AUF KEINEN FALL MÜSSEN DIE COPYRIGHT-INHABER ODER JEDER, DER DIE SOFTWARE VERTEILT, HAFTBAR SEIN FÜR IRGENDWELCHE SCHÄDEN ODER ANDERE HAFTUNG, AUCH IM VERTRAG, TOR ODER ANDERER ART,

AUS ODER IN VERBINDUNG MIT DER SOFTWARE ODER DER VERWENDUNG ODER ANDEREN HANDLUNGEN IN DER SOFTWARE.

Übersetzung vom 30.Mai 2018 20:10 Uhr